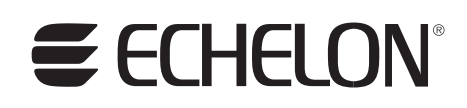

# **LonBridge Server User's Guide**

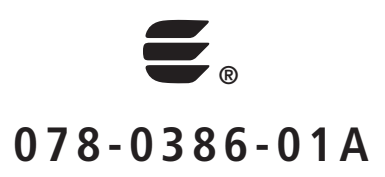

Echelon, LONWORKS, LONMARK, LonTalk, Neuron, 3120, 3150, ShortStack, and the Echelon logo are trademarks of Echelon Corporation registered in the United States and other countries. 3170, LonBridge, and OpenLDV are trademarks of the Echelon Corporation.

Other brand and product names are trademarks or registered trademarks of their respective holders.

Neuron Chips and other OEM Products were not designed for use in equipment or systems, which involve danger to human health or safety, or a risk of property damage and Echelon assumes no responsibility or liability for use of the Neuron Chips in such applications.

Parts manufactured by vendors other than Echelon and referenced in this document have been described for illustrative purposes only, and may not have been tested by Echelon. It is the responsibility of the customer to determine the suitability of these parts for each application.

ECHELON MAKES AND YOU RECEIVE NO WARRANTIES OR CONDITIONS, EXPRESS, IMPLIED, STATUTORY OR IN ANY COMMUNICATION WITH YOU, AND ECHELON SPECIFICALLY DISCLAIMS ANY IMPLIED WARRANTY OF MERCHANTABILITY OR FITNESS FOR A PARTICULAR PURPOSE.

No part of this publication may be reproduced, stored in a retrieval system, or transmitted, in any form or by any means, electronic, mechanical, photocopying, recording, or otherwise, without the prior written permission of Echelon Corporation.

Printed in the United States of America. Copyright © 2007, 2009 Echelon Corporation.

Echelon Corporation [www.echelon.com](http://www.echelon.com/)

# <span id="page-2-0"></span>**Welcome**

The Echelon LonBridge™ Server is a software tool that provides an interface between a TCP/IP network and a network of LONWORKS® interoperable selfinstallation (ISI) devices. This interface allows you to create a control application, such as a graphical user interface (GUI), to manage devices on a LONWORKS network from a device that is connected to a TCP/IP network.

This document describes the LonBridge Server, including how to install it, configure it, and use the LonBridge application programming interface (API) to manage and communicate with devices.

# **Audience**

This document assumes that you have a good understanding of the LONWORKS platform and microcontroller or microprocessor programming.

# **Related Documentation**

The following manuals are available from the Echelon Web site [\(www.echelon.com](http://www.echelon.com/)) and provide additional information that can help you develop LonBridge applications:

- Introduction to the LONWORKS System (078-0183-01A). This manual provides an introduction to the ISO 14908 (ANSI/CEA-709.1 and EN14908) Control Networking Protocol, and provides a high-level introduction to LONWORKS networks and the tools and components that are used for developing, installing, operating, and maintaining them.
- ISI Programmer's Guide (078-0299-01F). Describes how you can use the Interoperable Self-Installation (ISI) protocol to create networks of control devices that interoperate, without requiring the use of an installation tool. Also describes how to use Echelon's ISI Library to develop devices that can be used in both self-installed as well as managed networks.
- ISI Protocol Specification (078-0300-01F). Describes the Interoperable Self-Installation (ISI) protocol, which is a protocol used to create networks of control devices without requiring the use of an installation tool.
- LONMARK<sup>®</sup> Application Layer Interoperability Guidelines. This manual describes design guidelines for developing applications for open interoperable LONWORKS devices, and is available from the LONMARK Web site, [www.lonmark.org](http://www.lonmark.org/).
- ShortStack User's Guide (078-0365-01A). This document describes how to develop an application for a LONWORKS device using Echelon's ShortStack® 2.1 Micro Server. It describes the architecture of a ShortStack device and how to develop a ShortStack device.

All of the Echelon documentation is available in Adobe® PDF format. To view the PDF files, you must have a current version of the Adobe Reader®, which you can download from Adobe at: [www.adobe.com/products/acrobat/readstep2.html.](http://www.adobe.com/products/acrobat/readstep2.html)

# **Table of Contents**

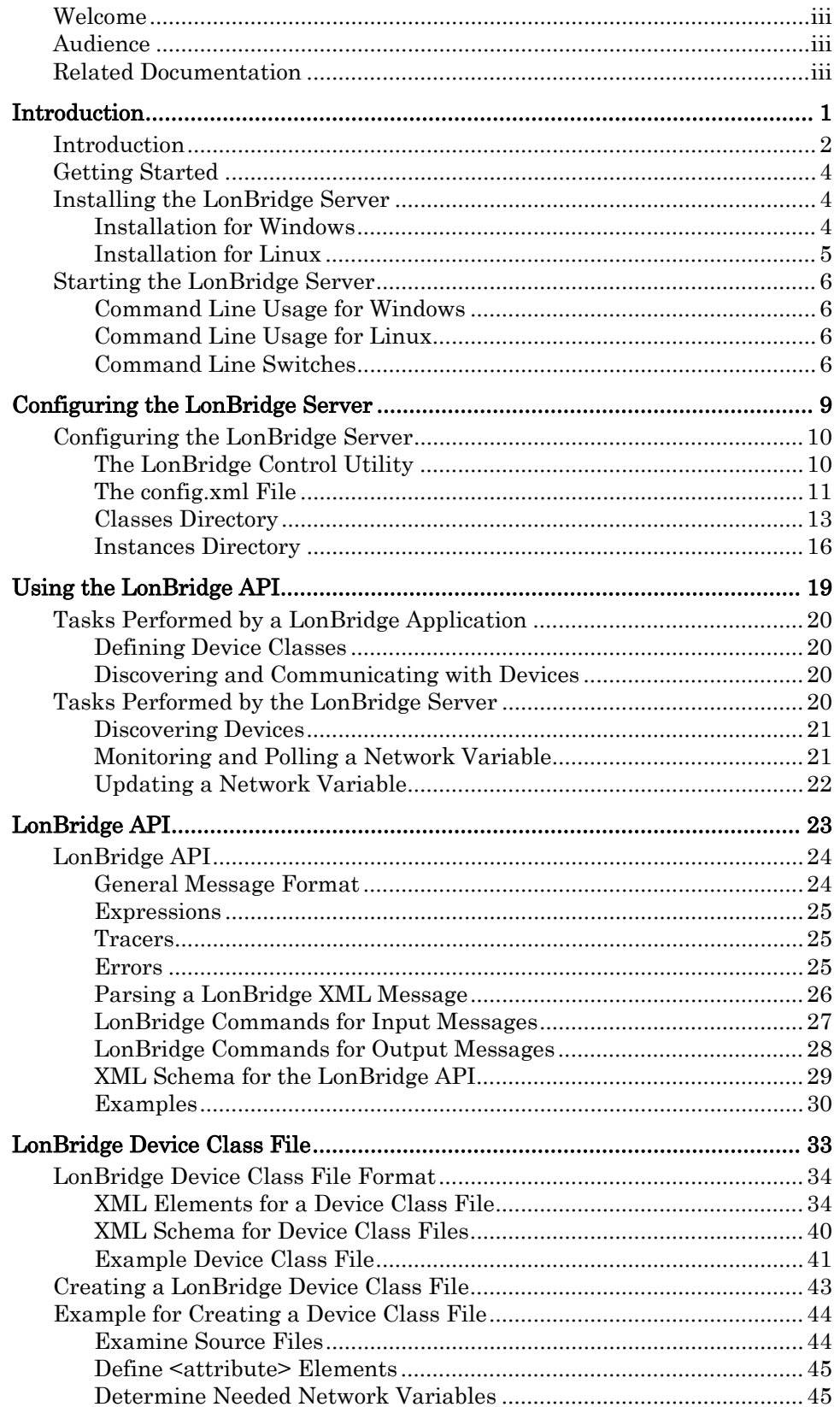

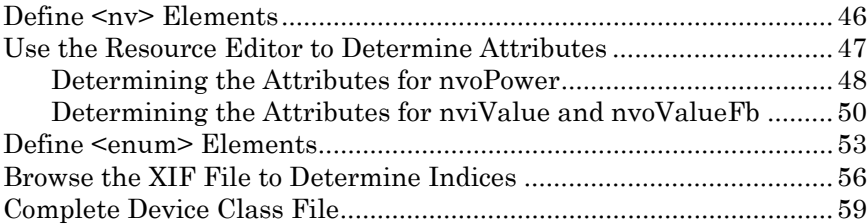

# **1**

# **Introduction**

<span id="page-6-0"></span>This chapter introduces the LonBridge Server and describes how to install it.

# <span id="page-7-0"></span>**Introduction**

The Echelon LonBridge Server is a software tool that provides an interface between a TCP/IP network and a network of LONWORKS interoperable selfinstallation (ISI) devices. This interface allows you to create a control application, such as a graphical user interface (GUI), to manage devices on a LONWORKS network from a device that is connected to a TCP/IP network.

LonBridge Server also provides a client-independent application programming interface (API) for managing these networks and devices. For Microsoft® Windows® platforms, the LonBridge Server requires a layer-5 network interface that is compatible with the OpenLDV™ interface, such as the Echelon U20 USB Network Interface, to manage communications with the LONWORKS network. For Linux® platforms, the LonBridge Server requires an Echelon ShortStack Micro Server (which uses the LDV interface) to manage communications with the LONWORKS network.

[Figure 1](#page-8-0) on page [3](#page-8-0) is a block diagram of a Windows or Linux host running the LonBridge Server, and using the OpenLDV or equivalent interface to communicate with the LONWORKS network. The LonBridge Server uses TCP/IP sockets to communicate with LonBridge applications. The socket interface allows the LonBridge Server to communicate with applications that are local to the same host platform as the LonBridge Server and with applications that are remote (connected by an Ethernet or similar network). This socket interface also allows you to develop LonBridge client applications with any programming language that supports TCP/IP socket interfaces.

<span id="page-8-0"></span>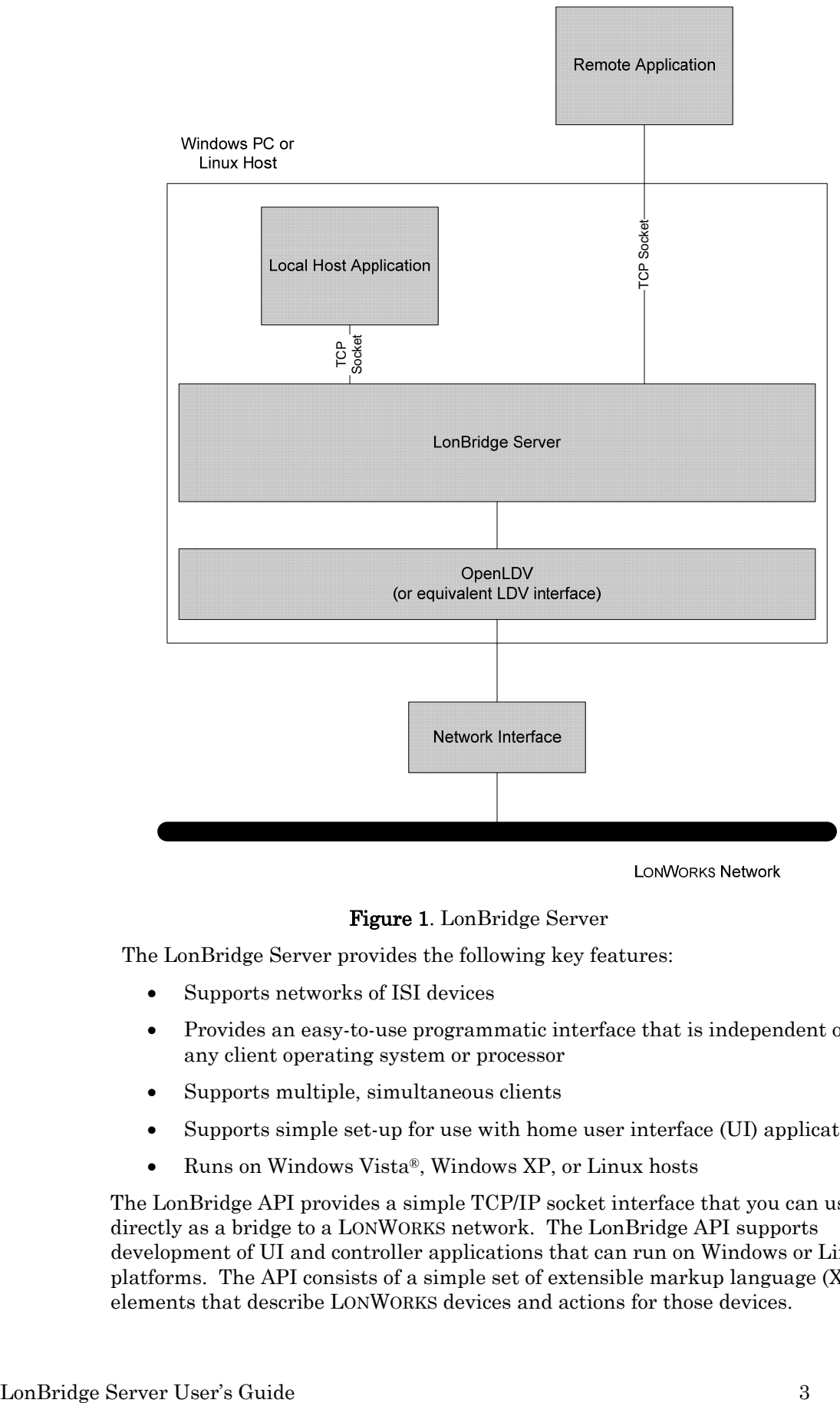

#### Figure 1. LonBridge Server

The LonBridge Server provides the following key features:

- Supports networks of ISI devices
- Provides an easy-to-use programmatic interface that is independent of any client operating system or processor
- Supports multiple, simultaneous clients
- Supports simple set-up for use with home user interface (UI) applications
- Runs on Windows Vista®, Windows XP, or Linux hosts

The LonBridge API provides a simple TCP/IP socket interface that you can use directly as a bridge to a LONWORKS network. The LonBridge API supports development of UI and controller applications that can run on Windows or Linux platforms. The API consists of a simple set of extensible markup language (XML) elements that describe LONWORKS devices and actions for those devices.

<span id="page-9-0"></span>The LonBridge API supports up to 20 local or remote clients. Each client opens a TCP socket to the LonBridge Server. Clients call functions in the API by sending a request to the LonBridge Server. The request must be formatted as an XML string. The API returns a response as an XML string through the same TCP socket interface. Each client specifies an incoming port to receive event notifications for device discovery and network variable value changes. All clients receive all events.

# **Getting Started**

The LonBridge Server software includes a Windows version and a Linux version. Both versions are available from Echelon Support.

To use the LonBridge Server, perform the following steps:

- 1. Install the LonBridge Server. See [Installing the LonBridge Server](#page-9-0) for more information.
- 2. Configure the LonBridge Server. See Chapter [2](#page-14-0), [Configuring the](#page-14-0)  [LonBridge Server](#page-14-0), on page [9,](#page-14-0) for more information.
- 3. Create a device class file for your device. This file describes the interface for each device that the LonBridge Server supports. See Chapter [5,](#page-38-0) [LonBridge Device Class File](#page-38-0), on page [33,](#page-38-0) for more information.
- 4. Create a LonBridge application using the LonBridge API. See Chapter [4](#page-28-0), [LonBridge API](#page-28-0), on page [23](#page-28-0), for more information.

If you have an Echelon Lamp Module or Appliance Module, you can run the LonBridge Server after step [2](#page-9-0). For the Windows version, you can use the LonHome™ Display Example application to view and manage the Lamp Module or Appliance Module; for the Linux version running on the Altera® Nios® II Embedded Evaluation Kit, you can load the example application into the SD Card and view and manage the Lamp Module or Appliance Module.

# **Installing the LonBridge Server**

Echelon delivers source code for the LonBridge Server to LonBridge Server licensees. You can port this source code to any platform. The LonBridge Server has been ported to, and tested with, the following operating system environments:

- Microsoft Windows XP
- Microsoft Windows Vista
- μClinux™ for the Altera Nios II Embedded Evaluation Kit (NEEK)

# *Installation for Windows*

To install the LonBridge Server on a Windows platform, perform the following steps:

- 1. Contact Echelon Support to request a license for the LonBridge Server.
- 2. Download the LonBridge Server from the address supplied by Echelon Support.
- <span id="page-10-0"></span>3. Double click the **LonBridge140xxxSetup.exe** file that you downloaded (the xxx in the file name represents the current build number for the LonBridge Server). The Echelon LonBridge Server 1.4 main installer window opens.
- 4. Follow the installation dialogs to install the LonBridge Server onto your computer.

#### By default the LonBridge Server is installed in the C:\Program Files\Echelon\LonBridge Server directory.

In addition to the LonBridge Server, the installation program also installs:

- *OpenLDV 3.4 Driver* A Windows driver that provides LONWORKS tools and applications with a unified Windows software interface for sending and receiving LonTalk® messages through Echelon's family of network interfaces.
- *LonBridge Control Utility* An application that you can use to configure, start, and stop the LonBridge Server. This utility is not required to operate the LonBridge Server, but is useful for setting it up. See [The](#page-15-0)  [LonBridge Control Utility](#page-15-0) on page [10](#page-15-0) for more information about this utility.
- LonHome Display Example An example user interface application that uses the LonBridge Server.
- The Microsoft .NET Framework 3.5 SP1 The required operating environment for the LonBridge Control utility. The .NET Framework is not installed if your PC already has version 3.5 SP1 or later installed.

You can embed the Windows installer for LonBridge Server into your own product's installation program, using a silent installation of the LonBridge Server. Silent installation does not install the OpenLDV driver, the LonHome Display Example application, the .NET Framework, or the LonBridge documentation. To perform silent installation, use the /S command-line switch: LonBridgeSetup.exe /S

The LonBridge Server is installed as a Windows Service. You can set the startup type for the Service by running the LonBridge Control utility, by modifying the config.xml file, or from the Windows Services window. See Chapter [2](#page-14-0), [Configuring the LonBridge Server](#page-14-0), on page [9](#page-14-0) for more information about configuring the LonBridge Server.

# *Installation for Linux*

To install the LonBridge Server on a Linux platform, perform the following steps:

- 1. Contact Echelon Support to request a license for the LonBridge Server.
- 2. Download the LonBridge Server from the address supplied by Echelon Support.
- 3. Decompress the LonBridge140xxx Source.zip file that you downloaded (the xxx in the file name represents the current build number for the LonBridge Server).
- 4. For a μClinux environment, modify the make file (as needed) and run it to build the LonBridge Server application. For other Linux distribution

environments, you must port the LonBridge Server to that Linux distribution (see the source code comments for more information).

# <span id="page-11-0"></span>**Starting the LonBridge Server**

For the Windows platform, the service for the LonBridge Server generally starts automatically when the operating system starts, although you can configure the service to start manually (see Chapter [2](#page-14-0), *[Configuring the LonBridge Server](#page-14-0)*, on page [9](#page-14-0), for more information about configuring the LonBridge Server).

For either Windows or Linux platforms, you can start the LonBridge Server from the command line.

# *Command Line Usage for Windows*

To start the LonBridge Server, if it is not already running as a service:

- 1. From the Windows command prompt, change directories to the LonBridge directory: C:\Program Files\Echelon\LonBridge.
- 2. Enter the LonBridge command.

See [Command Line Switches](#page-11-0) for a listing of the available command-line switches for the **LonBridge** command.

# *Command Line Usage for Linux*

To start the LonBridge Server:

- 1. From the Linux command prompt, change directories to the LonBridge directory.
- 2. Enter the lonbridge command.

See *[Command Line Switches](#page-11-0)* for a listing of the available command-line switches for the lonbridge command.

# *Command Line Switches*

[Table 1](#page-11-0) lists the available command-line switches for the Windows LonBridge command and the Linux lonbridge command.

The switches for the Windows **LonBridge** command are not case sensitive; you can use either lower or upper case. However, the switches for the Linux lonbridge command are case sensitive.

| Windows<br>Switch | Linux Switch | Description                                                                                                    |
|-------------------|--------------|----------------------------------------------------------------------------------------------------|
|                   | $-c$         | Enables console logging; copies all logged events to the<br>console.                                                                            |
|                   |              | You can use this option to watch log events in real-time<br>during development and debugging of your application or of<br>the LonBridge Server. |

Table 1. Command-Line Switches for the LonBridge Command

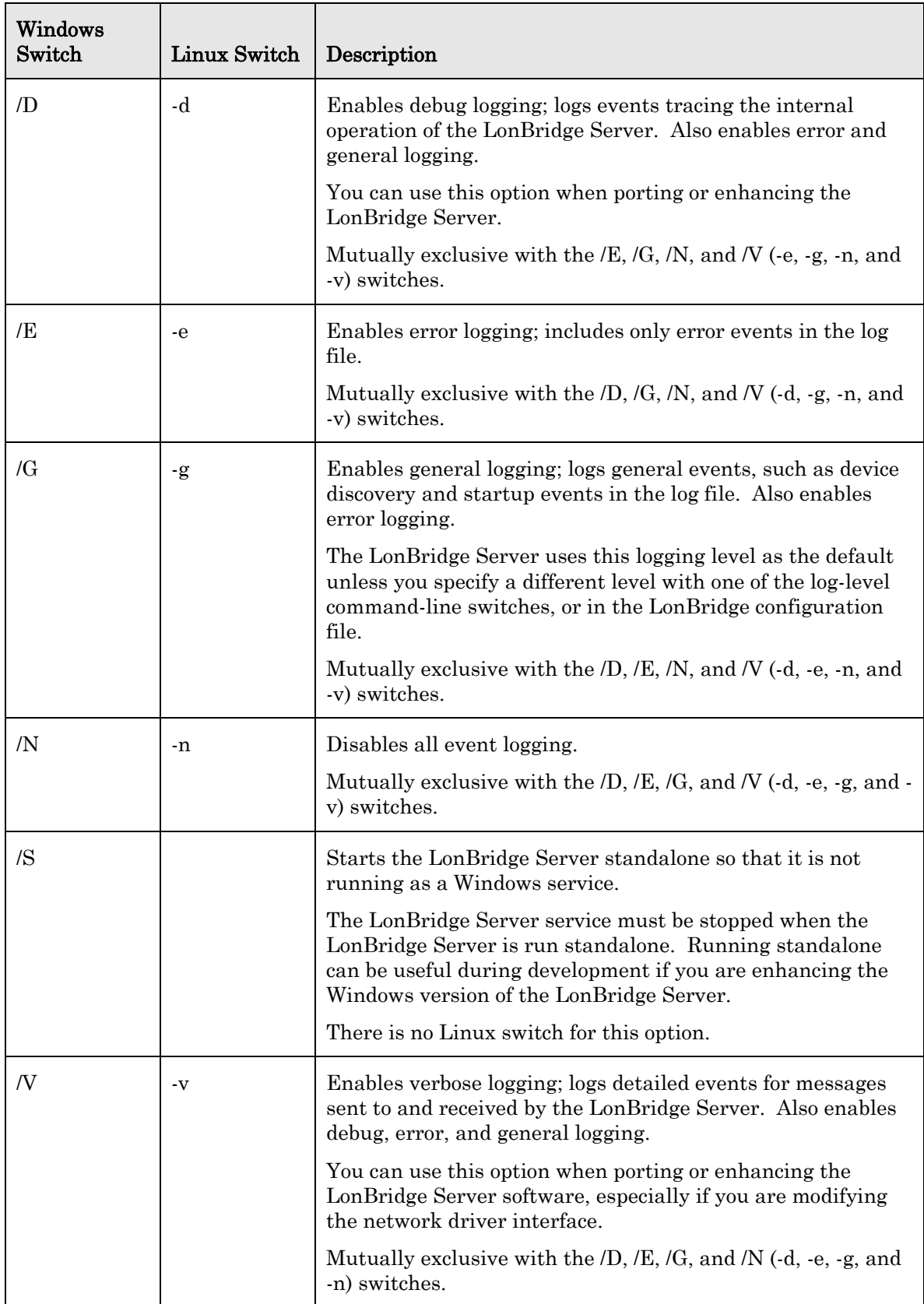

The order of increased level of detail for the event logging switches is:

- 1.  $/E (-e)$
- 2. /G (-g): Includes /E (-e)
- 3. /D (-d): Includes /E (-e) and /G (-g)
- 4. /V (-v): Includes /E (-e), /G (-g), and /D (-d)

Specifying one of the event logging switches (/D, /E, /G, /N, or /V for Windows, -d, -e, -g, -n, or -v for Linux) overrides the event-logging value specified in the LonBridge configuration file (config.xml); see [The config.xml File](#page-16-0) on page [11](#page-16-0) for information about this file.

# **2**

# <span id="page-14-0"></span>**Configuring the LonBridge Server**

This chapter describes how you can configure the LonBridge Server.

# <span id="page-15-0"></span>**Configuring the LonBridge Server**

For the LonBridge Server, you can specify the following configuration information:

- The LONWORKS network interface
- The LAN Internet protocol (IP) address
- The LAN IP port
- The LONWORKS network variable polling interval
- The event logging level for the LonBridge Server

This information configures the communications for the LonBridge Server to be able to communicate with the LONWORKS network and the TCP/IP network. It also configures LONWORKS polling and event logging.

You can specify this basic configuration information for the LonBridge Server either by:

- Running the LonBridge Control utility for Windows platforms only (available only for accounts that are part of the administrators group)
- Modifying the LonBridge configuration file  $(config.xml)$  for both Windows and Linux platforms

All configuration values have default values, so if you do not specify a configured value, the LonBridge Server uses the default values described in [The config.xml](#page-16-0)  [File](#page-16-0) on page [11](#page-16-0).

# *The LonBridge Control Utility*

The LonBridge Control utility, shown in **Figure 2** on page [11,](#page-16-0) is a Windows application program that allows you to specify certain configuration and operating parameters for the LonBridge Server software and control the Windows service for the LonBridge Server. The LonBridge Control utility maintains its settings in the LonBridge configuration file (config.xml).

Important: The LonBridge Control utility is available for Windows platforms only. In addition, the LonBridge Control utility is a C# application and requires the Microsoft .NET Framework 3.5 SP1. The Windows installer for the LonBridge Server automatically installs the necessary .NET Framework.

<span id="page-16-0"></span>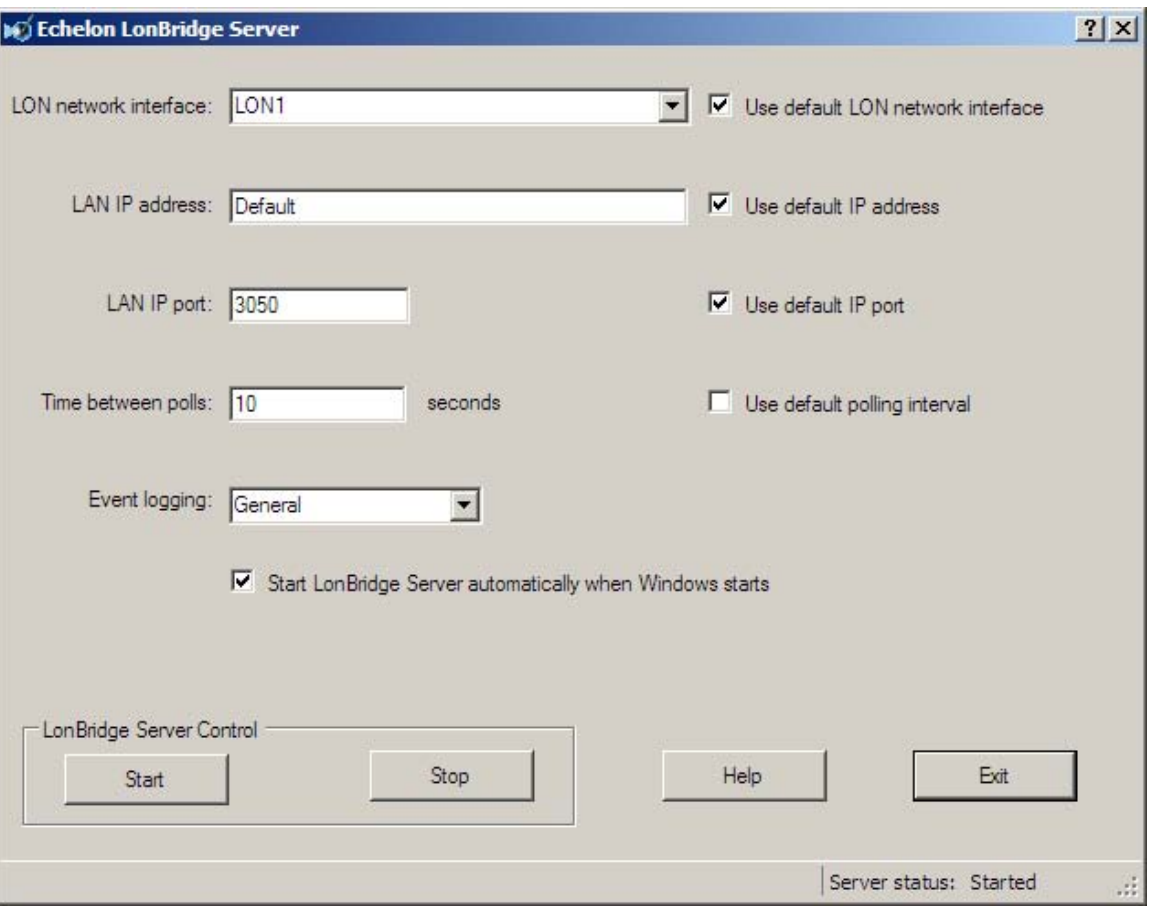

Figure 2. LonBridge Control Utility

See the LonBridge Control utility online help for information about the utility's fields and controls.

# *The config.xml File*

The config.xml file contains XML elements that configure the LonBridge Server; these elements correspond to the GUI controls in the LonBridge Control utility. You can edit this file using any text editor (such as Windows Notepad or Linux vi).

If you change any values within the config.xml file while the LonBridge Server is running, you must stop and restart the server for the changes to take effect.

For a standard installation, this file is in the Windows common application data directory or the Linux configuration directory:

- For Windows XP: C:\Documents and Settings\All Users\Application Data\Echelon\LonBridge
- For Windows Vista: C:\Program Data\Echelon\LonBridge
- For Linux: /etc/lonbridge

The default config.xml file contains the following information:

```
<bridge> 
   <autostart value="true" />
```

```
 <interface value="LON1" /> 
   <ip value="default" /> 
   <pollrate value="5" /> 
  \epsilonport value="3050" />
   <logging value="all" /> 
</bridge>
```
#### <bridge>

The **stridge>** element defines the configuration, and is the top-most element within the **config.xml** file.

The **Stridge>** element is required if any of the other child elements are included, and only one  $\langle \text{bridge} \rangle$  element is allowed per configuration file.

#### <autostart>

The **Sautostart** belement specifies whether the service for the LonBridge Server starts automatically when the operating system starts. Valid values are true and false. The default value is true, which enables autostart.

This element applies only to the Windows platform.

#### <interface>

The **sinterface** element specifies the name of the network interface that the LonBridge Server uses to communicate with the LONWORKS network. The LonBridge Server uses **LON1** as the default LONWORKS network interface.

This element applies only to the Windows platform.

For Linux platforms, the LonBridge Server uses a serial device name (such as /dev/ttyS0) rather than a LONWORKS network interface.

#### $<sub>ip</sub>$ </sub>

The  $\langle ip \rangle$  element specifies the IP address for the LonBridge Server. By default, the LonBridge Server uses the default IP address (0.0.0.0). This default address enables the server to listen for IP connections on all IP addresses for the server's host computer.

If you specify a specific address (rather than the default), all LonBridge remote clients must use the same address to communicate with the LonBridge Server. However, if you specify the default address or 0.0.0.0, remote clients can use any valid address for the host computer that is running the LonBridge Server. Local clients can use the 127.0.0.1 loop-back address.

#### <pollrate>

The  $\epsilon$  **pollrate** element specifies the number of seconds between polls for LONWORKS network variables. The LonBridge Server periodically polls the network variables that are defined within the network. Valid values are between 0 and 60. By default, the LonBridge Server uses a polling interval of 10 seconds.

Example: If the polling interval is 5 seconds per poll and there are 20 network variables to be polled, one network variable will be polled every 5 seconds, and it will take 100 seconds to poll all 20 network variables.

#### <span id="page-18-0"></span><port>

The <port> element specifies the IP port for the LonBridge Server. By default, the LonBridge Server uses the default IP port (3050).

#### <logging>

The **<logging>** element specifies the event logging level for the LonBridge Server and the LonHome Display Example:

- None Disables all event logging.
- Error Enables error logging; includes only error events in the log file.
- General Enables general logging; logs general events, such as device discovery and startup events in the log file. Also enables error logging.

The LonBridge Server uses this logging level as the default unless you specify a different level with one of the log-level command-line switches, or in the LonBridge configuration file.

• Debug – Enables debug logging; logs events tracing the internal operation of the LonBridge Server. Also enables error and general logging.

You can use this option when porting or enhancing the LonBridge Server.

• Verbose – Enables verbose logging; logs detailed events for messages sent to and received by the LonBridge Server. Also enables debug, error, and general logging.

You can use this option when porting or enhancing the LonBridge Server software, especially if you are modifying the network driver interface.

By default, the LonBridge Server uses general logging. However, if you start the LonBridge Server from the command line and specify any of the event logging switches (/D, /E, /G, /N, or /V for Windows, -d, -e, -g, -n, or -v for Linux), the LonBridge Server uses the specified event logging level, regardless of the event logging level specified in the configuration file.

The event log is named LonBridge.log. This file is created in the Windows common application data directory or the Linux configuration directory.

In addition to the data within the LonBridge configuration file, the LonBridge Server also provides two directories of XML files that describe LONWORKS devices that the LonBridge Server can manage: the Classes directory and the Instances directory. You can find these directories in the same Windows common application data directory or the Linux user directory as the config.xml file.

## *Classes Directory*

The Classes directory contains XML files that describe the inputs and outputs for specific classes of devices (such as Echelon Lamp Modules or Appliance Modules). When the LonBridge Server discovers a new device, the LonBridge Server reads

<span id="page-19-0"></span>the program ID from the new device and then searches the device class files for a matching program ID. If the LonBridge Server finds a matching program ID, the LonBridge Server stores information about the discovered device in the devices.xml file in the Instances directory (see *[Instances Directory](#page-21-0)* on page [16\)](#page-21-0).

Each class file describes the device interface for a specific program ID, similar to a LONWORKS device external interface (XIF) file. However, unlike XIF files, the class files are XML files that identify only those network variables that the LonBridge Server monitors or controls. That is, the class files do not necessarily include all of the network variables that are available on the device. In addition, the class files specify whether a network variable should be polled by or bound to the LonBridge Server.

A standard installation includes the class files listed in [Table 2](#page-19-0).

| Class File         | Application                                    | Program ID              |
|--------------------|------------------------------------------------|-------------------------|
| AM1_LNS_S04.xml    | Appliance Module                               | 9F:FE:57:1E:28:06:10:00 |
| AM2L_LNS_S04.xml   | Appliance Module                               | 9F:FE:57:1E:28:06:10:60 |
| AMDR_LNS_S04.xml   | Lamp Module                                    | 9F:FE:57:1E:00:0A:10:40 |
| blinds.xml         | Sun Blind Actuator                             | 9F:FF:FF:05:01:06:11:08 |
| isiappliance.xml   | Echelon 3120 <sup>®</sup> Appliance<br>Module  | 90:00:01:1E:29:4A:11:01 |
| isiappliance2.xml  | <b>Example Appliance</b><br>Module             | 9F:FF:51:1E:00:4A:11:08 |
| isiappliance3.xml  | Echelon 3170TM<br>Appliance Module             | 90:00:01:1E:29:46:11:03 |
| isiblinds.xml      | <b>Example Blinds</b>                          | 9F:FF:FF:3D:0C:40:11:00 |
| isiblinds2.xml     | Sienna AM2 3170<br>Sunblinds                   | 9F:FF:FF:3D:0C:44:11:03 |
| isiblinds3.xml     | Echelon Mini PL 3150 <sup>®</sup><br>Sunblinds | 9F:FF:FF:3D:0C:46:11:03 |
| isikeypad.xml      | Nico Keypad                                    | 90:00:B5:20:35:41:11:01 |
| isikeypad2.xml     | Nico Keypad                                    | 90:00:B5:20:35:41:11:00 |
| isilampmodule.xml  | Echelon 3120 Lamp<br>Module                    | 90:00:01:1E:29:49:11:02 |
| isilampmodule2.xml | Example Lamp Module                            | 9F:FF:51:1E:00:4A:11:00 |

Table 2. Class Files

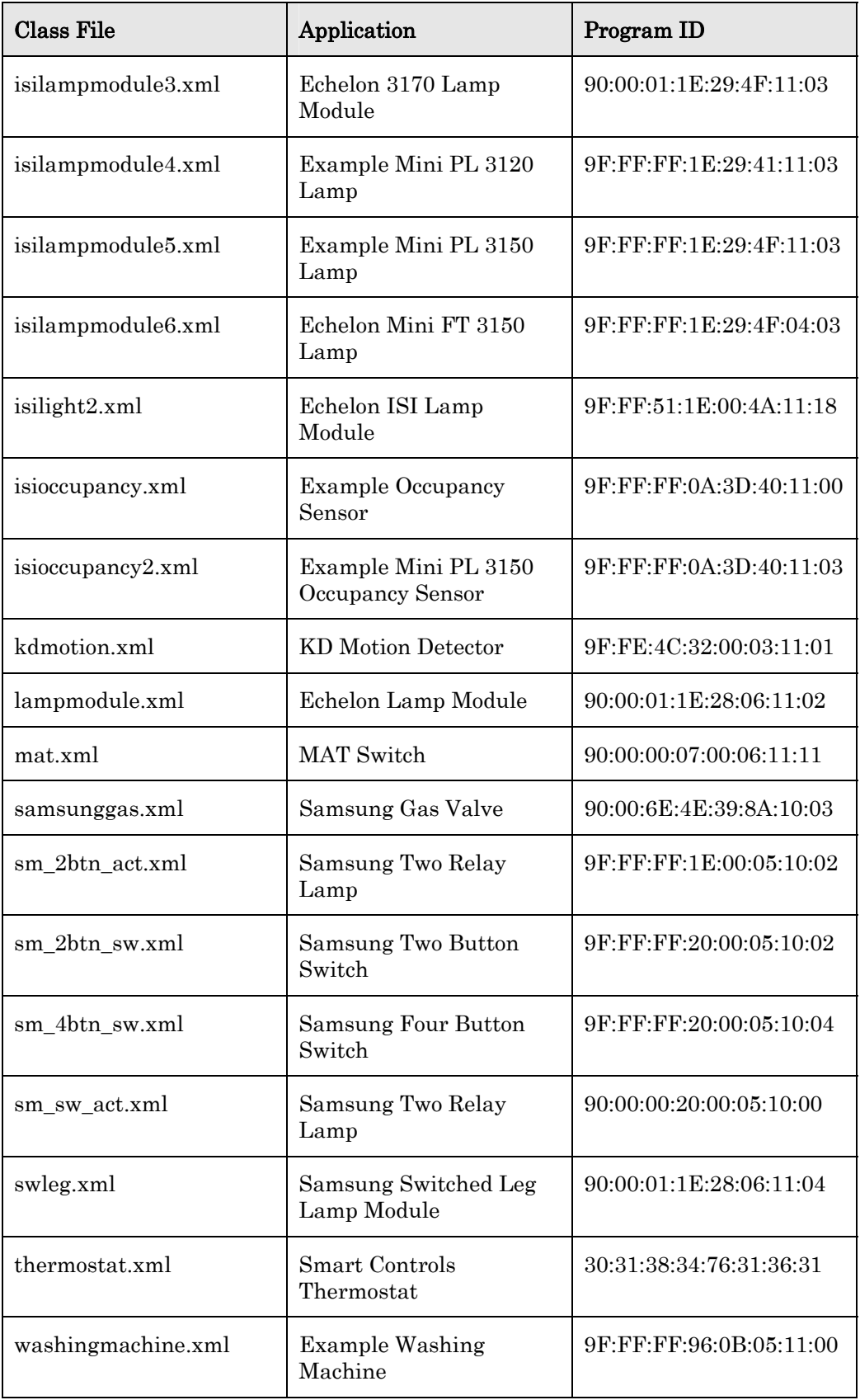

<span id="page-21-0"></span>To add a new device for the LonBridge Server to monitor or control, add an XML file for the device to the Classes directory. See Chapter [5,](#page-38-0) [LonBridge Device](#page-38-0)  [Class File](#page-38-0), on page [34](#page-39-0), for information about the XML elements that describe devices and for an example class file.

To modify which network variables the LonBridge Server monitors or controls for a device, edit the appropriate device class file with any text editor.

You must stop and restart the LonBridge Server whenever you add or change a device class file.

### *Instances Directory*

The Instances directory contains a single file (devices.xml) that the LonBridge Server maintains. This file contains all of the devices that the LonBridge Server has ever discovered.

Devices remain in this file even if they are no longer available. Each device has an active attribute which specifies whether the LonBridge Server has received any updates from the device recently. Thus, you can name a device, add attributes to the device, or take the device offline (for example, to relocate it), and your user-added attributes remain persistent in the **devices.xml** file.

#### Example File:

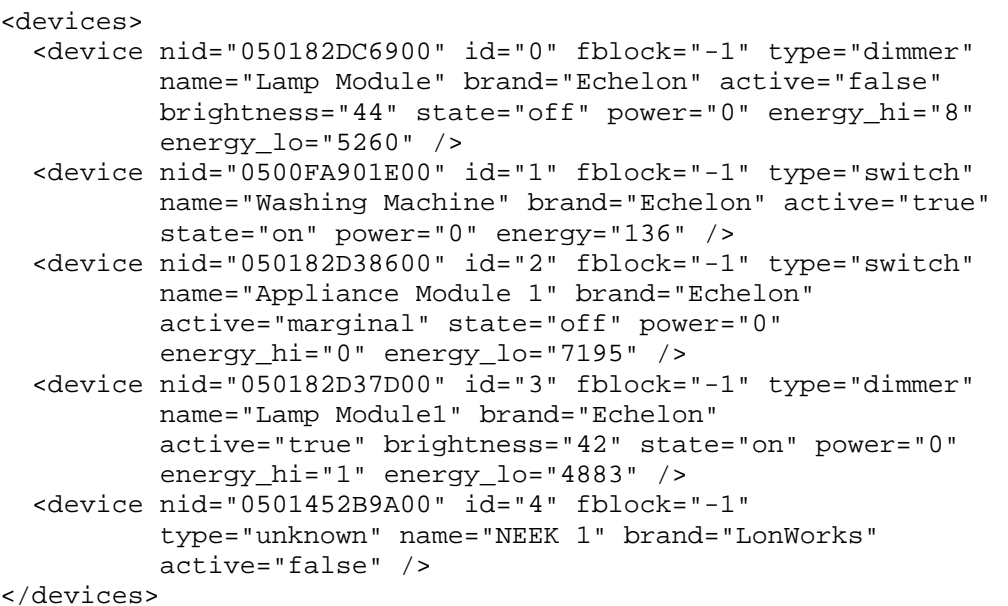

For each device, the file includes:

- The device's Neuron ID (the **nid** attribute), retrieved from the device.
- An ID number (the id attribute), sequentially assigned by the LonBridge Server. The ID is used by the LonBridge Server and by LonBridge client applications to identify a specific device for a LonBridge API command.
- The device's type, name, and brand (the type, name, and brand attributes), retrieved from the device class file; type is set to "unknown" for devices that do not match any device class file.
- An indication of the device's state within LonBridge (the **active** attribute); this attribute can have one of the following values:
	- o active=true to specify that LonBridge can communicate with the device
	- o active=pending to specify that LonBridge has not yet established communications with the device; this value is set during LonBridge startup, while it is establishing communications with all known devices
	- o active=marginal to specify that LonBridge has temporarily lost communications with the device, and is attempting to reestablish communications
	- o active=false to specify that LonBridge has lost communications with the device and cannot reestablish communications
- Other attributes retrieved from the device class file (such as the brightness attribute for a lamp).

Although you should not need to edit this file, you can use any text editor to modify it. This file can be useful during debugging for LonBridge application development.

You can also delete or rename the file to force the LonBridge Server to rediscover devices. You must stop the LonBridge Server before deleting or editing the file. If you delete the file, it will be recreated when you restart the LonBridge Server.

# **3**

# <span id="page-24-0"></span>**Using the LonBridge API**

This chapter describes the tasks performed by a LonBridge application and by the LonBridge Server. A LonBridge application uses the LonBridge API to manage and communicate with LONWORKS devices.

# <span id="page-25-0"></span>**Tasks Performed by a LonBridge Application**

Using the LonBridge API, a LonBridge application can discover manage LONWORKS interoperable self-installation (ISI) devices on a LONWORKS network, communicate with the devices, and communicate with the LonBridge Server about the devices.

# *Defining Device Classes*

The Classes directory contains device class files that describe classes of devices that the LonBridge Server supports. A specific LonBridge application can add support for additional classes of devices by creating additional files in the **Classes** directory.

See Chapter [5](#page-38-0), *[LonBridge Device Class File](#page-38-0)*, on page [34,](#page-39-0) for information about the LonBridge device class file format.

# *Discovering and Communicating with Devices*

The LonBridge API defines a set of XML elements for sending commands to the LonBridge Server and receiving responses from the LonBridge Server. It also includes commands for discovering devices and for communicating with devices. The API provides commands that allow an application to perform the following tasks:

- Request that LonBridge perform device discovery
- Retrieve information about a device
- Read data from a device
- Write data to a device

In addition, the API provides commands that allow an application to define tracers to identify and filter messages.

See Chapter [4](#page-28-0), [LonBridge API](#page-28-0), on page [23](#page-28-0), for information about the API.

# **Tasks Performed by the LonBridge Server**

When the LonBridge Server starts, it initializes a network interface. The network interface can be any network interface running a layer-5 MIP or the layer-6 ShortStack Micro Server.

By default, a LonBridge Server built for the Windows platform communicates with a network interface with a layer-5 MIP through the OpenLDV network driver. For example, the Echelon U20 USB Network Interface includes a layer-5 MIP and is supported by the OpenLDV network driver.

By default, a LonBridge Server built for the Linux platform communicates with a network interface running a ShortStack Micro Server through an LDV compatible network driver. For example, the LonBridge Server can be built for the Altera Nios II Embedded Evaluation Kit (NEEK) attached to an Echelon PL 3120 or 3150 EVB Evaluation Board running the ShortStack Micro Server.

<span id="page-26-0"></span>The LonBridge Server reads the LonBridge configuration file to determine the name of the network interface (such as **LON1**) for a layer-5 MIP interface, or the serial device name (such as /dev/ttyS0) for a ShortStack interface. The LonBridge Server cannot share a network interface with other applications. If the network interface is already in use by another application, the LonBridge Server waits for the network interface to become available.

The LonBridge Server discovers ISI devices, and for each discovered device searches for a device class file with a matching program ID.

The LonBridge Server includes an ISI domain address server (DAS). The domain address server coordinates assignment of unique domain IDs and maintains and distributes an estimate of network size to optimize use of available channel bandwidth. The domain address server broadcasts timing guidance messages that provide an estimate of network size and topology as defined by the ISI Protocol Specification.

# *Discovering Devices*

The LonBridge Server discovers devices in a LONWORKS network and maintains a table of all discovered devices. Properties for each device include the device name, program ID, network variables, and network variable fields. The LonBridge Server supports up to 200 devices.

The LonBridge Server can discover devices using either (or both) of the following methods:

ISI Device Discovery: The LonBridge Server discovers ISI devices using periodic messages sent by all ISI devices called device resource usage messages (DRUMs). The DRUM is a periodic message sent by every ISI device containing the device's Neuron ID and logical network address. Devices can change their logical network address at any time, and report the changed address through an updated DRUM. The LonBridge Server updates device address information when a change is reported by a DRUM.

When the LonBridge Server receives a DRUM with a Neuron ID that it has not previously discovered, it reads the program ID from the device and searches for a matching device class file. If the LonBridge Server finds a matching device class file, it adds the device to a local device table that serves as a cache for all discovered devices.

• Broadcast Device Discovery: The LonBridge API provides a function to discover all devices in a network. This function provides accelerated device discovery, but increases network usage for a short period. The LonBridge Server can discover all unconfigured devices and all devices within a specified domain. As with ISI device discovery, only devices with matching device class files are discovered.

# *Monitoring and Polling a Network Variable*

Based on properties defined in the device class files, the LonBridge Server monitors specified network variables on all devices in the device table, and reports value changes to LonBridge applications. For layer-5 MIP devices, each device can have up to up to 4096 network variables. For ShortStack devices, each device can have up to up to 254 network variables.

<span id="page-27-0"></span>The monitoring method can be specified for each specified network variable. The method can be either passive monitoring (with a layer-5 MIP only) or polled updates:

- For passive monitoring, the LonBridge Server silently joins connections for network variables that are enrolled in connections. With passive monitoring, the LonBridge Server receives event-driven updates to a network-variable output as it is updated, as long as the network variable is enrolled in a connection to an input network variable on another device. This method works only with a layer-5 MIP.
- For polled updates, the LonBridge Server polls network variables at a default polling period that is specified in the LonBridge configuration file. The polling period is the interval per poll, that is, if a polling interval of 5 seconds per poll is specified, and there are 20 network variables to be polled, one network variable will be polled every 5 seconds, and it will take 100 seconds to poll all 20 network variables.

The network variables to be monitored are specified in a device class file. Each device class file specifies a program ID for the class definition; the LonBridge Server uses the program ID to match discovered devices against available device class files. When a new device is discovered, the LonBridge Server searches the device class files for file with a matching program ID. If none is found, passive monitoring is not enabled and the device is not regularly polled. Network variable values can be reported in raw format or with an optional format.

If a network variable fails to respond to a series of poll requests, the LonBridge Server marks that device inactive. The device remains inactive until it sends a DRUM message to the LonBridge Server or responds to a device discovery request.

# *Updating a Network Variable*

The LonBridge API provides a command to update a network variable or a network variable field. Use the **<attribute>** element within a device class file to define formats for network variable values and network variable field values.

When your application updates a field within a network variable, the application should update all of the fields for that network variable (all fields for which the device class file includes an <attribute> element). When the application receives changes to a network variable or network variable field from a device, the application should cache the values and merge incoming updates with current values before presenting the values to a graphical user interface or other application.

# **4**

# **LonBridge API**

<span id="page-28-0"></span>This chapter describes the LonBridge application programming interface (API) for input and output messages.

# <span id="page-29-0"></span>**LonBridge API**

The communications between the LonBridge Server and various LonBridge applications uses the LonBridge API. This API consists of XML strings (commands) passed as messages between the LonBridge Server and a LonBridge application.

Each message is a well-formed XML string with a **<lon>** element as the top-most element.

[Table 3](#page-29-0) lists the commands that form the LonBridge API.

| Command               | Message Type       | Description                                                               |
|-----------------------|--------------------|---------------------------------------------------------------------------|
| <discover></discover> | Output             | Instructs the LonBridge Server to perform device<br>discovery             |
| <error></error>       | Input              | Allows the LonBridge application to specify error<br>conditions           |
| $get$                 | Output             | Retrieves an object and its attributes with<br>optional matching criteria |
| <is></is>             | Input              | Announces the current value of the attributes for<br>a device             |
| <is_new></is_new>     | Input              | Announces new devices                                                     |
| $\langle$ is_pending> | Input              | Announces the value of an object before any<br>change has occurred        |
| <lon></lon>           | Input or<br>Output | Defines the LonBridge XML message                                         |
| <set></set>           | Output             | Modifies one or more objects                                              |

Table 3. LonBridge API Commands

# *General Message Format*

Each XML element that defines a message (that is, all elements other than the <lon> element) can use either of the following formats for the element name:

- Element name (for example, <**get>)**
- Object name concatenated with the element name (for example,  $\leq$  01.get $>$ )

The *object.element* message format allows you to send the message to a specific device. Object names must start with the letter  $o$  plus a number. This number is the ID (id attribute) specified for the device by LonBridge.  $A \leq \text{get}$  message

retrieves the id attribute; you can also view the id attribute in the devices.xml file (see [Instances Directory](#page-21-0) on page [16](#page-21-0)).

### <span id="page-30-0"></span>*Expressions*

Expressions are used in the where attribute of the <get> message. The conditional operators include:

- and
- or
- $\geq$
- $>=$
- $=$
- $!=$

Operators are processed from left to right. However, you can use parentheses to group conditions.

## *Tracers*

A tracer is a special attribute that you can use to identify a specific message, so that the LonBridge application can filter the message response from other responses it receives. A tracer is any attribute that includes an underscore (\_) prefix. You can use tracers for LonBridge API messages (called message tracers) or for a LonBridge device class file (called node tracers).

#### Example for a message tracer:

```
<lon _mytracename="Turn on a light"> 
   <o43.get _mytraceid="34" 
     _mytracetimestamp="090803121356"/> 
\langlelon>
... 
<lon _mytracename="Turn on a light"> 
   <o43.is brightness="100" _mytraceid="34" 
      _mytracetimestamp="090803121356"/> 
\langlelon\rangle
```
Subsequent queries do not return the same tracers:

```
<lon> 
  <o43.get/</lon> 
... 
<lon> 
   <o43.is brightness="100"/> 
</lon>
```
### *Errors*

The LonBridge Server reports errors using the **<error>** element. The **<error>** element contains a message that describes the error. There are no fixed attributes for the <error> element.

<span id="page-31-0"></span>Error deleting non-existing object:

```
<lon _tt="54321"> 
   <o73.delete/> 
   <o77.delete/> 
</lon> 
... 
<lon _tt="54321"> 
   <error description="Object does not exist" code="1"> 
     <o73.delete/> 
   </error> 
</lon> 
... 
<lon> 
   <core2.lon1.o77.is_deleted/> 
\langlelon>
```
More complex error reporting:

```
<lon> 
   <o90.turnon/> 
   <o73.delete/> 
</lon> 
... 
<lon> 
   <error description="Method does not exist on this object" 
code="6"> 
     <o90.turnon/> 
   </error> 
</lon> 
... 
<lon> 
   <error description="Object does not exist" code="1"> 
     <o73.delete/> 
   </error> 
</lon>
```
# *Parsing a LonBridge XML Message*

To parse a LonBridge XML message, a LonBridge application can use a XML parser or a custom parsing routine. For example, you could base a parsing routine on the following ECMAScript function:

```
function parse_node(name) { 
  p = name.split('.';
  if (p.length > 4) {
     return null; 
   } 
   var properties = new Array("domain", "client", "object", 
                                "method"); 
   o = {domain: null, client: null, method: null, 
        object: null}; 
   posProperty = 3; 
  for(i = p.length - 1; i >= 0; i--) {
     o[properties[posProperty]] = 
      p[i] != null && p[i].length > 0) p[i] : null;
```

```
 posProperty--; 
   } 
}
```
# <span id="page-32-0"></span>*LonBridge Commands for Input Messages*

The LonBridge Server sends messages to a LonBridge application for either of the following reasons:

- In response to specific LonBridge command
- To notify the LonBridge application of events, such as device discovery or a property update

An application cannot send input messages.

The LonBridge XML for input messages includes the following XML elements:

#### <error>

The <error> message allows the LonBridge application to specify error conditions, for example, for a GUI.

[Table 4](#page-32-0) lists the attributes for the **serror** message.

**Table 4.** Attributes for the **<error>** Message

| Attribute   | Description                      | Required? |
|-------------|----------------------------------|-----------|
| code        | Specifies the error code.        | Optional  |
| description | Specifies the error description. | Optional  |

#### <is>

The **sis-** message announces the current value of the attributes for a device. This message is used only for devices with a non-empty domain.

The attributes for the  $\langle$ **is** $\rangle$  message vary depending on the device and the original output message for which this message is the response. The reported attributes include a fixed set of attributes that identify the device, followed by the attributes defined within the **<device>** element in the **devices.xml** file. The fixed and variable attributes are defined in *[Instances Directory](#page-21-0)* on page [16](#page-21-0).

#### <is\_new>

The **Sis new** message announces new devices.

The attributes for the  $\leq$  is new message vary depending on the device. The reported attributes include a fixed set of attributes that identify the device, followed by the attributes defined within the <device> element in the devices.xml file. For example, the device name comes from the name attribute. The fixed and variable attributes are defined in [Instances](#page-21-0)  [Directory](#page-21-0) on page [16.](#page-21-0)

#### <is\_pending>

The **sis\_pending>** message announces the value of an object before any change has occurred. This message allows the LonBridge Server to acknowledge receipt of an output message so that a LonBridge application <span id="page-33-0"></span>can act on the change (for example, update a GUI window) without waiting for the response from the remote LONWORKS device.

The  $\langle$ **is\_pending>** message is usually followed by the  $\langle$ **is>** message.

The attributes for the  $\langle$ is\_pending $\rangle$  message vary depending on the device and the original output message for which this message is the response. The reported attributes include a fixed set of attributes that identify the device, followed by the attributes defined within the <device> element in the devices.xml file. The fixed and variable attributes are defined in *Instances* [Directory](#page-21-0) on page [16.](#page-21-0)

#### <lon>

The **<dom** element defines the LonBridge XML message, and is the top-most element for the message.

The <lon> element is required, and only one <lon> element is allowed per message.

## *LonBridge Commands for Output Messages*

A LonBridge application sends LonBridge output messages to the LonBridge Server to manage and communicate with devices within the LONWORKS network.

The LonBridge XML for output messages includes the following XML elements:

#### <discover>

The <discover> message instructs the LonBridge Server to perform device discovery.

#### <get>

The <get> message retrieves an object and its attributes with optional matching criteria. If no object or criteria is specified, the LonBridge Server returns all objects and their attributes. If an object or criteria is specified but, no objects match the criteria, the LonBridge Server returns an empty message (that is, <lon></lon>).

[Table 5](#page-33-0) lists the attributes for the <get> message.

Table 5. Attributes for the <get>Message

| Attribute | Description                                                                                                    | Required?                             |
|-----------|----------------------------------------------------------------------------------------------------|---------------------------------------|
| select    | Specifies a comma-separated list of<br>returnable attribute names. If omitted, all<br>attributes are returned. | Optional                              |
| where     | Specifies an expression that must evaluate<br>to TRUE for the attribute to be returned.                        | Required if<br>select is<br>specified |

#### <lon>

The <lon> element defines the LonBridge XML message, and is the top-most element for the message.

<span id="page-34-0"></span>The  $\langle \text{lon} \rangle$  element is required, and only one  $\langle \text{lon} \rangle$  element is allowed per message.

#### <set>

The **Set** message modifies one or more objects. The LonBridge Server stores the specified attribute values, and overwrites any existing attribute values. You cannot delete attributes from an object.

Whenever a  $\leq$  message causes any change to an object, the LonBridge Server broadcasts the **sis\_pending>** message for that object, followed by the <is> message when the device responds that the change is complete.

This LonBridge Server returns an error if the **<set>** message fails or if any of the attribute changes cannot be completed.

[Table 6](#page-34-0) lists the attributes for the **<set>** message.

| Attribute | Description                         | Required? |
|-----------|-------------------------------------|-----------|
| id        | Specifies the ID for the device.    | Optional  |
| state     | Specifies the state for the device. | Optional  |

Table 6. Attributes for the <set>Message

### *XML Schema for the LonBridge API*

To allow you to create well-formed XML documents for LonBridge messages, this section provides an XML Schema Definition (XSD) that defines the basic syntax for the LonBridge API. This schema definition does not include definitions for the *object.element* message format (see *[General Message Format](#page-29-0)* on page [24\)](#page-29-0) or for tracers (see [Tracers](#page-30-0) on page [25\)](#page-30-0).

```
<?xml version="1.0" encoding="UTF-8" ?> 
<xs:schema xmlns:xs="http://www.w3.org/2001/XMLSchema"> 
   <xs:element name="discover" type="xs:string" /> 
   <xs:element name="error"> 
     <xs:complexType> 
       <xs:attribute name="code" type="xs:string" use="optional" /> 
       <xs:attribute name="description" type="xs:string" use="optional" /> 
       <xs:anyAttribute /> 
     </xs:complexType> 
   </xs:element> 
   <xs:element name="get"> 
     <xs:complexType> 
       <xs:attribute name="select" type="xs:string" use="optional" /> 
       <xs:attribute name="where" type="xs:string" use="optional" /> 
     </xs:complexType> 
   </xs:element> 
   <xs:element name="is"> 
     <xs:complexType> 
       <xs:anyAttribute />
```

```
 </xs:complexType> 
 </xs:element> 
 <xs:element name="is_new"> 
   <xs:complexType> 
    <xs:anyAttribute /> 
   </xs:complexType> 
 </xs:element> 
 <xs:element name="is_pending"> 
   <xs:complexType> 
     <xs:anyAttribute /> 
   </xs:complexType> 
 </xs:element> 
 <xs:element name="lon"> 
   <xs:complexType> 
     <xs:choice> 
       <xs:element ref="discover" /> 
       <xs:element ref="error" /> 
       <xs:element ref="get" /> 
       <xs:element ref="is" /> 
       <xs:element ref="is_new" /> 
       <xs:element ref="is_pending" /> 
       <xs:element ref="set" /> 
       <xs:any minOccurs="0" /> 
     </xs:choice> 
     <xs:anyAttribute/> 
   </xs:complexType> 
 </xs:element> 
 <xs:element name="set"> 
   <xs:complexType> 
     <xs:attribute name="id" type="xs:NMTOKEN" use="optional" /> 
     <xs:attribute name="state" type="xs:NMTOKEN" use="optional" /> 
     <xs:anyAttribute /> 
   </xs:complexType> 
 </xs:element>
```
</xs:schema>

# *Examples*

#### Example for the <get> Message:

Query object 57:

```
<lon> 
<o57.get/> 
\langlelon>
... 
<lon> 
<lon1.o57.is type="light" name="Outdoor Lights" 
   state="on" brightness="100" address="488484393"/> 
</lon>
```
Select attributes:

```
<lon> 
   <get select="name,state,brightness" where="type=='light' 
   and name=='/S.*/'''/>
```

```
\langlelon\rangle
```
#### Example for the <set> Message:

<o17.set brightness="60"/> ... <o17.is\_pending brightness="60"/>

# **5**

# <span id="page-38-0"></span>**LonBridge Device Class File**

This chapter describes the XML elements for the LonBridge device class file and how to create a device class file.

# <span id="page-39-0"></span>**LonBridge Device Class File Format**

A LonBridge device class file is an XML document that the LonBridge Server uses to define the interface for a device interface for a specified program ID. When a device is discovered, the LonBridge Server searches the Classes directory for a device class file with a matching program ID (see [Classes Directory](#page-18-0) on page [13](#page-18-0)).

[Table 7](#page-39-0) lists the XML elements that a device class file includes.

| Element                   | Description                                                                                                 |
|---------------------------|----------------------------------------------------------------------------------------------------|
| <attribute></attribute>   | Defines the attributes for a device                                                                         |
| <attributes></attributes> | Is a container element for the device attributes that are present<br>on the device                          |
| <br>byte>                 | Defines the fields within a network variable                                                                |
| <device></device>         | Defines the device class, and is the top-most element within a<br>class file                                |
| <enum></enum>             | Enumerates each network variable defined for an <b>sattribute&gt;</b><br>element                            |
| $<$ nv $>$                | Defines the bytes that are sent on the LONWORKS network for a<br>network variable update to the device      |
| <nvs></nvs>               | Is a container element for the network variables defined for each<br><b><attribute></attribute></b> element |

Table 7. XML Elements for a Device Class File

# *XML Elements for a Device Class File*

#### <attribute>

The **sattribute** belement defines the attributes for a device.

For an **sattribute>** element within a **spyte>** element, the attribute name must map an <attribute> element that is defined within the <attributes> element.

[Table 8](#page-39-0) lists the attributes for the **sattribute** > element.

Table 8. Attributes for the <attribute> Element

| Attribute | Description                                                                                                    | Required? |
|-----------|----------------------------------------------------------------------------------------------------|-----------|
| enum      | Defines whether the attribute has an<br>enumeration of values within an enclosed<br>set of <enum> elements.</enum> | Optional  |

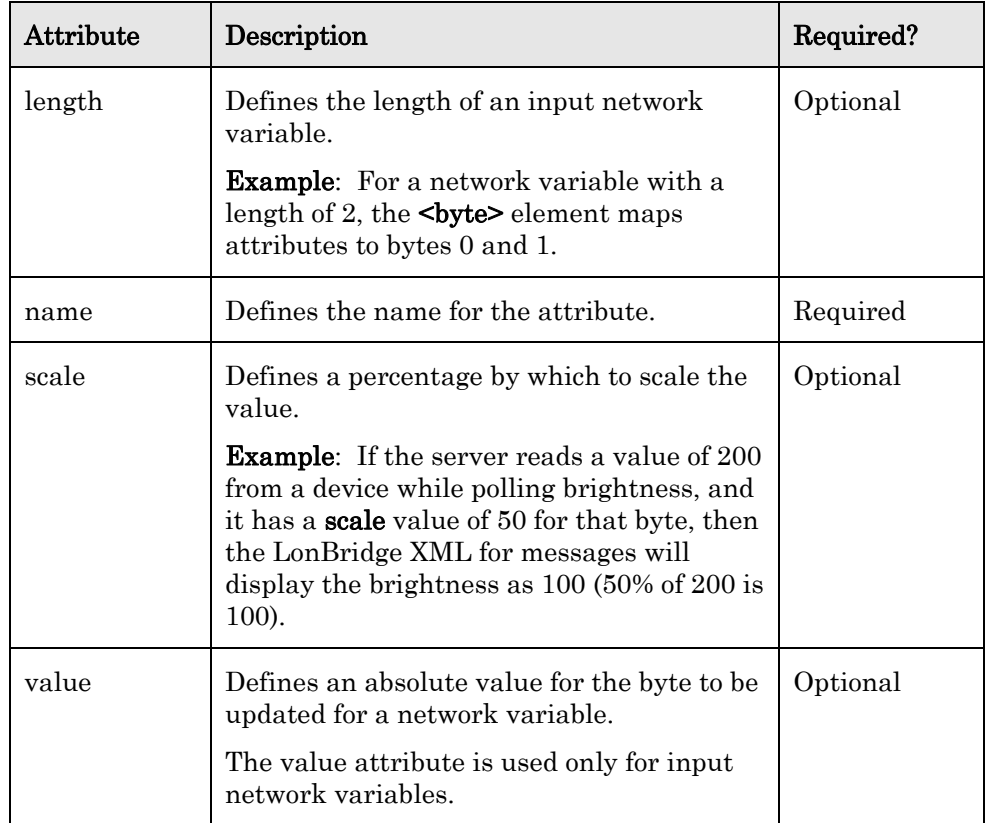

#### Example 1:

```
<attributes> 
   <attribute name="brightness"> 
     <nvs> 
       \langlenv ... />
     </nvs> 
   </attribute> 
</attributes>
```
#### Example 2:

```
<nvs> 
  \langlenv ... >
      <byte ...> 
        <attribute name="brightness" enum="true"> 
          \epsilonenum ... />
        </attribute> 
      </byte> 
  \langlenv>
</nvs>
```
#### <attributes>

The <attributes> element is a container element for the device attributes that are present on the device. It also contains the network variables that are used for input and output.

At least one  $\leq$  attribute> element, with one or more  $\leq$ nv> elements within the <nvs> element, must be defined for a specific <attributes> element.

```
<attributes> 
   <attribute ... > 
    <nvs>\langlenv ... />
     </nvs> 
   </attribute> 
</attributes>
```
#### <byte>

The <br/>sbyte> element defines the fields within a network variable.

[Table 9](#page-41-0) lists the attributes for the <br/> <br/>byte> element.

Table 9. Attributes for the <br/> <br/>byte> Element

| Attribute | Description                                                                         | Required? |
|-----------|-------------------------------------------------------------------------------------|-----------|
| index     | Specifies the starting byte of the network-<br>variable. Index 0 is the first byte. | Required  |
| length    | Defines the number of bytes within the<br>input network variable.                   | Optional  |
| value     | Defines the value of the byte, if any.                                              | Optional  |

#### Example:

```
<nvs> 
  <sub>nv</sub> ... ></sub>
      <byte index="0" length="1"> 
         <attribute ... /> 
      </byte> 
  \langlenv>
</nvs>
```
#### <device>

The <device> element defines the device class, and is the top-most element within a class file.

Only one <device> element is allowed per class file.

[Table 10](#page-41-0) lists the attributes for the <device> element.

Table 10. Attributes for the <device> Element

| Attribute | Description                                     | Required? |
|-----------|-------------------------------------------------|-----------|
| brand     | Defines the manufacturer name of the<br>device. | Optional  |
| name      | Defines the name of the device.                 | Required  |

<span id="page-42-0"></span>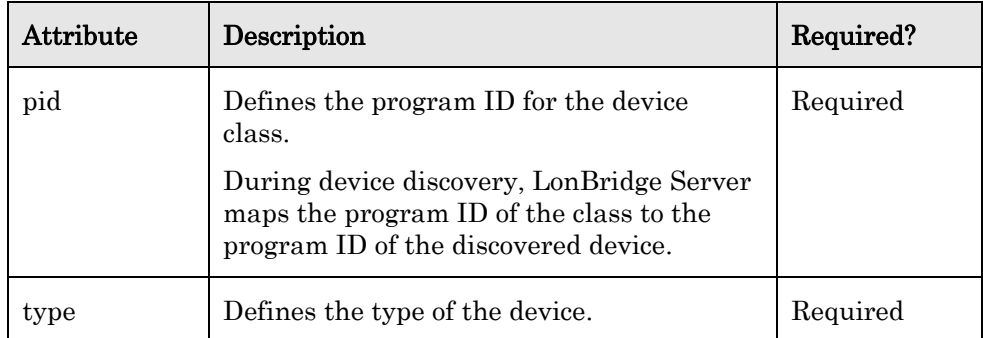

```
<device pid="9000011E294F1103" name="Lamp Module" 
         type="dimmer" brand="Echelon">
```

```
 <attributes> 
      <attribute ... > 
         <nvs> 
          \langlenv ... />
        \langlenvs>
      </attribute> 
   </attributes> 
   <nvs> 
     \langlenv ... >
         <byte ... > 
           <attribute ... /> 
         </byte> 
     \langlenv>
   </nvs> 
</device>
```
#### <enum>

The <enum> element defines logical names for each network variable defined for an <attribute> element. When an <attribute> element has an enum attribute set to "true", the LonBridge Server sets the corresponding LonBridge XML attribute to a value based on the  $\leq$  enum $\geq$  children elements within the <attribute> element.

[Table 11](#page-42-0) lists the attributes for the <enum> element.

| Attribute | Description                                                                                                    | Required? |
|-----------|----------------------------------------------------------------------------------------------------|-----------|
| input     | For an input network variable, defines the<br>LonBridge XML value used to set the<br>device. You can also specify an input as<br>"default", which indicates that the<br>LonBridge Server should use this value if<br>none of the other enumerations match.<br>For an output network variable, defines the<br>bytes to be put on the LONWORKS network<br>for this byte. | Required  |

Table 11. Attributes for the <enum> Element

<span id="page-43-0"></span>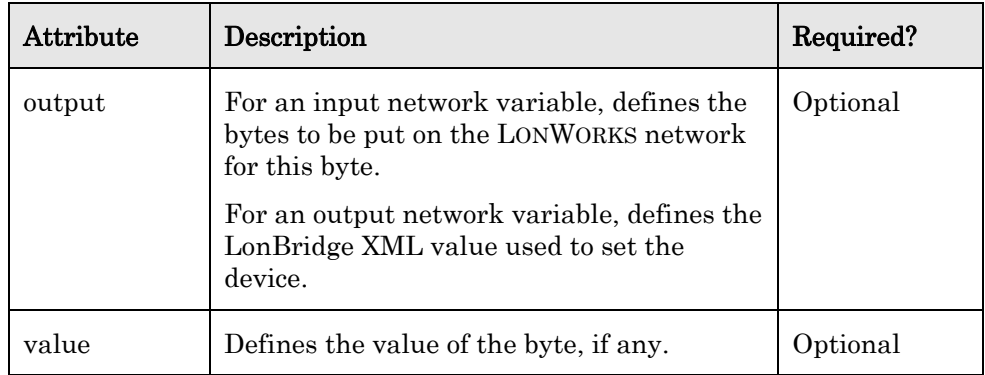

```
<nvs> 
  \langlenv ... >
     <byte ... > 
       <attribute name="state" enum="true"> 
          <enum input="off" output="0" /> 
          <enum input="on" output="1" /> 
       </attribute> 
     </byte> 
  \langlenv>
</nvs>
```
#### $<sub>nv</sub>$ </sub>

The  $\langle$ nv> element defines the bytes that are sent on the LONWORKS network for a network variable update to the device.

[Table 12](#page-43-0) lists the attributes for the  $<\!\!{\sf nv}\!\!>$  element.

Table 12. Attributes for the <nv> Element

| Attribute | Description                                                                                                    | Required? |
|-----------|----------------------------------------------------------------------------------------------------|-----------|
| direction | Defines whether the network variable is an<br>input NV or an output NV. This attribute<br>is device-centric.                                                                                                    | Required  |
| index     | Correlates the network variable index on<br>the device with the network variable<br>defined in the class file.                                                                                                    | Required  |
| size      | Defines the size of the network variable<br>update.<br><b>Example:</b> To turn on a <b>SNVT_switch</b><br>network variable, you send a two byte<br>message (one byte represents the<br>brightness and the other byte represents<br>the state). The <b>size</b> attribute for this NV is<br>$\overline{2}$ . | Optional  |

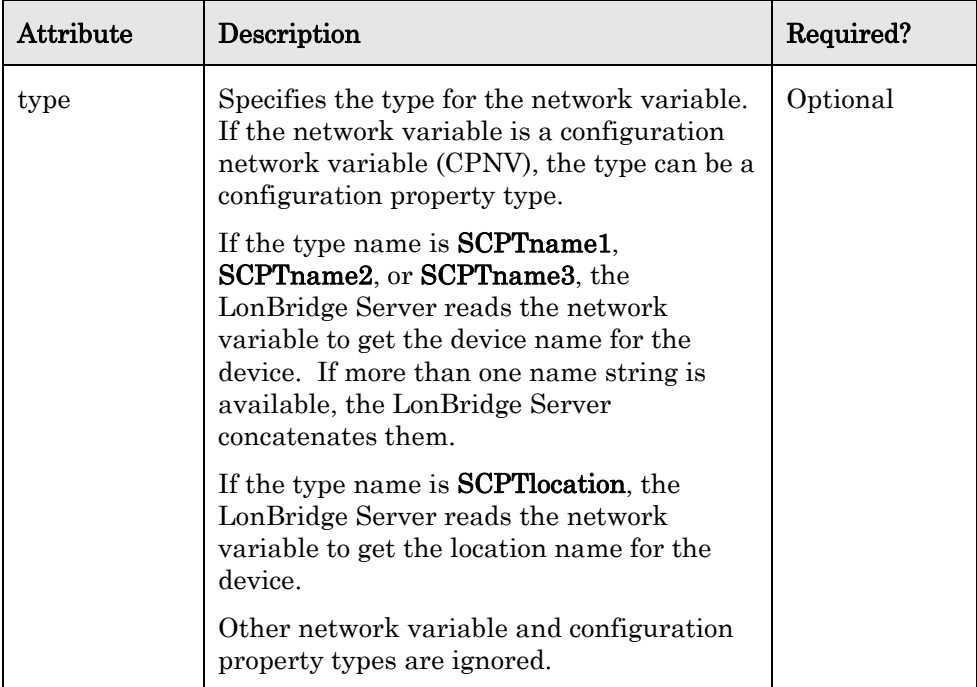

```
<nvs> 
   <nv index="0" direction="input" size="3"> 
     <byte index="0" ... > 
        <attribute ... > 
         \epsilonenum \ldots />
        </attribute> 
     </byte> 
     <byte index="1" ... > 
       <attribute ... /> 
     </byte> 
     <byte index="2" ... > 
       <attribute ... /> 
     </byte> 
   </nv> 
</nvs>
```
#### <nvs>

The <nvs> element is a container element for the network variables defined for each <attribute> element.

#### Example:

```
<nvs> 
  <sub>nv</sub> ... ></sub>
       <byte ... > 
         <attribute /> 
      </byte> 
   \langlenv>
</nvs>
```
## <span id="page-45-0"></span>*XML Schema for Device Class Files*

To allow you to create well-formed XML documents for device class files, this section provides an XML Schema Definition (XSD) that defines the basic syntax for a LonBridge device class file.

```
<?xml version="1.0" encoding="UTF-8" ?> 
<xs:schema xmlns:xs="http://www.w3.org/2001/XMLSchema"> 
   <xs:element name="attribute"> 
     <xs:complexType> 
       <xs:choice> 
         <xs:element ref="enum" /> 
         <xs:element ref="nvs" /> 
       </xs:choice> 
       <xs:attribute name="name" type="xs:NMTOKEN" use="required" /> 
       <xs:attribute name="length" type="xs:NMTOKEN" use="optional" /> 
       <xs:attribute name="enum" use="optional" > 
         <xs:simpleType> 
           <xs:restriction base="xs:NMTOKEN"> 
              <xs:pattern value="true|false" /> 
           </xs:restriction> 
         </xs:simpleType> 
       </xs:attribute> 
       <xs:attribute name="scale" type="xs:NMTOKEN" use="optional" /> 
       <xs:attribute name="value" type="xs:NMTOKEN" use="optional" /> 
     </xs:complexType> 
   </xs:element> 
   <xs:element name="attributes"> 
     <xs:complexType> 
       <xs:sequence> 
         <xs:element ref="attribute" maxOccurs="unbounded" /> 
       </xs:sequence> 
     </xs:complexType> 
   </xs:element> 
   <xs:element name="byte"> 
     <xs:complexType> 
       <xs:sequence> 
         <xs:element ref="attribute" minOccurs="0" maxOccurs="unbounded" /> 
       </xs:sequence> 
         <xs:attribute name="index" use="required" > 
           <xs:simpleType> 
              <xs:restriction base="xs:nonNegativeInteger"> 
                <xs:minInclusive value="0" /> 
                <xs:maxInclusive value="4095" /> 
              </xs:restriction> 
           </xs:simpleType> 
       </xs:attribute> 
       <xs:attribute name="length" type="xs:NMTOKEN" use="optional" /> 
       <xs:attribute name="value" type="xs:NMTOKEN" use="optional" /> 
     </xs:complexType> 
   </xs:element> 
   <xs:element name="device"> 
     <xs:complexType> 
       <xs:sequence> 
         <xs:element ref="attributes" /> 
         <xs:element ref="nvs" /> 
       </xs:sequence>
```

```
 <xs:attribute name="pid" use="required" > 
       <xs:simpleType> 
         <xs:restriction base="xs:hexBinary"> 
           <xs:length value="16" /> 
         </xs:restriction> 
       </xs:simpleType> 
     </xs:attribute> 
     <xs:attribute name="name" type="xs:string" use="required" /> 
     <xs:attribute name="type" type="xs:NMTOKEN" use="required" /> 
     <xs:attribute name="brand" type="xs:string" use="optional" /> 
   </xs:complexType> 
 </xs:element> 
 <xs:element name="enum"> 
   <xs:complexType> 
     <xs:attribute name="output" type="xs:NMTOKEN" use="optional" /> 
     <xs:attribute name="input" type="xs:NMTOKEN" use="required" /> 
     <xs:attribute name="value" type="xs:NMTOKEN" use="optional" /> 
   </xs:complexType> 
 </xs:element> 
 <xs:element name="nv"> 
   <xs:complexType> 
     <xs:sequence> 
       <xs:element ref="byte" minOccurs="0" maxOccurs="unbounded" /> 
     </xs:sequence> 
     <xs:attribute name="index" use="required" > 
       <xs:simpleType> 
         <xs:restriction base="xs:nonNegativeInteger"> 
           <xs:minInclusive value="0" /> 
           <xs:maxInclusive value="4095" /> 
         </xs:restriction> 
       </xs:simpleType> 
     </xs:attribute> 
     <xs:attribute name="size" type="xs:NMTOKEN" use="optional" /> 
     <xs:attribute name="direction" use="required" > 
       <xs:simpleType> 
         <xs:restriction base="xs:NMTOKEN"> 
           <xs:enumeration value="input" /> 
            <xs:enumeration value="output" /> 
         </xs:restriction> 
       </xs:simpleType> 
     </xs:attribute> 
     <xs:attribute name="type" type="xs:NMTOKEN" use="optional" /> 
   </xs:complexType> 
 </xs:element> 
 <xs:element name="nvs"> 
   <xs:complexType> 
     <xs:sequence> 
       <xs:element ref="nv" maxOccurs="4095" /> 
     </xs:sequence> 
   </xs:complexType> 
 </xs:element>
```
</xs:schema>

## *Example Device Class File*

The following example device class file defines the device attributes for an Echelon Lamp Module. This device includes five network variables: one for lamp brightness, one for device state (on or off), one for power use by the device, one for energy peak use, and one for lowest energy use. These network variables are defined by the  $\langle$ nv> elements within the three  $\langle$  attribute> structures.

```
<device pid="9000011E294F1103" name="Lamp Module" 
         type="dimmer" brand="Echelon"> 
   <attributes> 
     <attribute name="brightness"> 
       <nvs> 
          <nv index="0" direction="input" /> 
          <nv index="2" direction="output" /> 
       </nvs> 
     </attribute> 
     <attribute name="state"> 
       <nvs> 
          <nv index="0" direction="input" /> 
         <nv index="2" direction="output" /> 
       </nvs> 
     </attribute> 
     <attribute name="power"> 
       <nvs> 
         <nv index="5" direction="output" /> 
       </nvs> 
     </attribute> 
     <attribute name="energy_hi"> 
       <nvs> 
          <nv index="7" direction="output" /> 
       </nvs> 
     </attribute> 
     <attribute name="energy_lo"> 
       <nvs> 
         <nv index="8" direction="output" /> 
       </nvs> 
     </attribute> 
   </attributes> 
   <nvs> 
     <nv index="0" direction="input" size="3"> 
       <byte index="0" length="1"> 
          <attribute name="brightness" enum="true"> 
            <enum input="default" output="5" /> 
         </attribute> 
          <attribute name="state" enum="true"> 
            <enum input="off" output="0" /> 
            <enum input="on" output="1" /> 
         </attribute> 
       </byte> 
       <byte index="1" length="1"> 
         <attribute name="brightness" scale="200"/> 
         <attribute name="state" enum="true"> 
            <enum input="off" output="0" /> 
            <enum input="on" output="200" /> 
         </attribute> 
       </byte> 
       <byte index="2" length="1"> 
         <attribute name="brightness" enum="true"> 
            <enum input="0" output="0"/> 
            <enum input="default" output="1"/> 
          </attribute>
```

```
 <attribute name="state" enum="true"> 
            <enum input="on" output="1" /> 
            <enum input="off" output="0" /> 
          </attribute> 
       </byte> 
    \langlenv>
     <nv index="2" direction="output"> 
       <byte index="0"> 
          <attribute name="state" enum="true" scale="100"> 
            <enum input="2" output="off" /> 
            <enum input="3" output="on" /> 
            <enum input="11" output="return" /> 
            <enum input="12" output="return" /> 
          </attribute> 
       </byte> 
       <byte index="1"> 
          <attribute name="brightness" scale="50"/> 
       </byte> 
    \langlenv>
     <nv index="5" direction="output" size="2"> 
       <byte index="0"> 
          <attribute name="power" scale="10" length="2" /> 
       </byte> 
    \langlenv>
     <nv index="7" direction="output" size="2"> 
       <byte index="0"> 
          <attribute name="energy_hi" scale="100" 
            length="2" /> 
       </byte> 
    \langlenv>
     <nv index="8" direction="output" size="2"> 
       <byte index="0"> 
          <attribute name="energy_lo" scale="100" 
            length="2" /> 
       </byte> 
    \langlenv>
   </nvs> 
</device>
```
# **Creating a LonBridge Device Class File**

A LonBridge device class file represents the device interface for a LonBridge application. This interface can be the same as, or different from, the device's interface. The device's interface is defined by its source files (Neuron C files for Neuron-hosted devices or model files for ShortStack devices). These files define the functional blocks, network variables, and configuration properties for the LONWORKS device; for Neuron-hosted devices, these files also define the device's behavior. You use a tool such as the NodeBuilder Development Tool or the Mini EVK to develop and manage these files. For a LonBridge device class file, you can use any appropriate development tool or code editor.

To create a device class file:

1. Examine the LONWORKS device's interface as defined by its source files. This interface includes the device's network variable definitions.

- <span id="page-49-0"></span>2. Define an **sattribute** element for each abstract attribute that the application requires.
- 3. Decide which network variables or fields within network variables the LonBridge application needs to access. The application can include a subset of the network variables or network variable fields that are defined for the LONWORKS device. Recommendation: If you define a subset, include any mandatory network variables.
- 4. Define an  $\langle n \rangle$  element for each set of network variables or network variable fields that correspond to each **<attribute>** element. The network variables are defined within the LONWORKS device's source files.
- 5. Use the NodeBuilder Resource Editor to determine the definitional attributes of each network variable or field, such as its number of bytes, type values, or enumeration values. You can also use the LONMARK Resource Files Web page, [types.lonmark.org,](http://types.lonmark.org/index.html) to determine this information.
- 6. Optional: Define  $\leq$  enum  $\geq$  elements for the attributes within an  $\leq$  nv element (inside the  $\langle n \rangle$  element) to define logical names for network variable or field values.
- 7. Browse the LONWORKS device's external device interface (XIF) file to determine the index value for each network variable. These index values are required for each  $\langle nv \rangle$  element.

### **Example for Creating a Device Class File**

The following sections describe how to create a device class file for a simplified Lamp Module, based on the Echelon Lamp Module. The example LonBridge application for this simplified Lamp Module requires attributes for lamp state (on or off) and for lamp power use.

# *Examine Source Files*

For the Echelon Lamp Module, all network variable declarations are included in a common header file that defines network variables, configuration properties, functional blocks, and other Neuron C constructs (such as global variables, functions, ISI callback functions, and so on).

The header file defines the following network variables. Note that the file defines more network variables than the simplified Lamp Module will need.

```
///// Network Variables ///// 
network input SNVT_switch_2 nviValue; 
network input SCPTenergyCntInit cp cpMinSendTime = 5; 
// Set default throttle to 500ms 
network output polled SNVT_switch_2 nvoValueFb 
     nv_properties { 
         cpMinSendTime 
     }; 
network output SNVT_occupancy nvoOccupancyFb; 
network input far SCPTpwrSendOnDelta cp cpPwrSendOnDelta = 5;
```

```
network output polled SNVT_power nvoPower 
    nv properties {
         cpPwrSendOnDelta 
     }; 
network input const SCPTenergyCntInit cp cp_info(device_specific) 
cpEnergyCntInit; 
network output eeprom SNVT_elec_kwh nvoEnergyHi 
     nv_properties { 
         cpEnergyCntInit 
     }; 
network output SNVT_elec_whr nvoEnergyLo; 
network output SNVT_multiplier_s nvoMultiplierFb = 
DEFAULT_MULTIPLIER; 
network input far const SCPTrunHrInit cp cp_info(device_specific) 
cpRunHrInit; 
network output SNVT_elapsed_tm nvoRunHours 
     nv_properties { 
         cpRunHrInit 
     }; 
network output SNVT count nvoConnSize = 0;
```
After you are familiar with the device's interface, you need to determine how much of that interface a LonBridge application requires. Thus, the next step is to define the attributes within the device class file.

# *Define <attribute> Elements*

Because the simplified Lamp Module only manages the lamp's state and power use, the device class file needs to define two attributes:

```
<attributes> 
   <attribute name="state"> 
     ... 
   </attribute> 
   <attribute name="power"> 
      ... 
   </attribute> 
</attributes>
```
The next step is to determine which network variables match these attributes.

# *Determine Needed Network Variables*

The LonBridge application for the simplified Lamp Module will manage the lamp's state and power use. Although the Neuron C source file for the device includes definitions for a number of network variables, the device class file for the simplified Lamp Module only needs to include the following three network variables:

```
network input SNVT_switch_2 nviValue; 
network output polled SNVT_switch_2 nvoValueFb 
     nv_properties { 
         cpMinSendTime 
     };
```

```
network output polled SNVT_power nvoPower 
     nv_properties { 
         cpPwrSendOnDelta 
     };
```
The first network variable, **nviValue**, defines the input state for the simplified Lamp Module, which the LonBridge application uses to set the lamp's state. The second network variable, **nvoValueFb**, defines the output state for the simplified Lamp Module, which the lamp uses to report its current state to the LonBridge application and to the network. And the third network variable, nvoPower, defines the output power usage for the device, which the lamp uses to report its power usage to the LonBridge application and to the network.

The next step is to define the network variables within the device class file, that is, to translate the Neuron C declarations for the network variables into the XML elements required by the device class file.

# *Define <nv> Elements*

There are two sections within the device class file that define the network variables (within  $\langle n \rangle$  elements). The first section appears within the <attributes> element:

```
<attributes> 
   <attribute name="state"> 
     <nvs> 
        <nv index="?" direction="input" /> 
        <nv index="?" direction="output" /> 
     </nvs> 
   </attribute> 
   <attribute name="power"> 
     <nvs> 
        <nv index="?" direction="output" /> 
     </nvs> 
   </attribute> 
</attributes>
```
The *state* attribute matches two network variables, an input network variable and an output network variable. Thus, the  $\langle n \nu \rangle$  element contains two  $\langle n \nu \rangle$ elements, one with direction="input" and the other with direction="output". At this point, however, the network variable indices are unknown, so they are marked with a question mark (?).

The *power* attribute matches one network variable. Thus, the  $\langle$ nvs> element contains one  $\langle nv \rangle$  element, with **direction="output"**. The network variable index is unknown, so it is marked with a question mark (?).

See *[Browse the XIF File to Determine Indices](#page-61-0)* on page [56](#page-61-0) to determine the network variable indices.

The other section that defines network variables within the device class file is the <nvs> element that is not within the <attributes> element. This section defines the specific attributes of each network variable:

```
<nvs> 
   <nv index="?" direction="input" size="?"> 
     <byte index="?" length="?"> 
       <attribute name="state" enum="true">
```

```
 ... 
       </attribute> 
     </byte> 
  \langlenv>
   <nv index="?" direction="output"> 
     <byte index="?"> 
       <attribute name="state" enum="true"> 
 ... 
       </attribute> 
     </byte> 
  \langle/nv>
   <nv index="?" direction="output" size="?"> 
     <byte index="?"> 
       <attribute name="power" length="?" /> 
     </byte> 
  \langlenv>
</nvs>
```
At this point, the  $\langle$ nvs $\rangle$  element is missing important information, such as the network variable indexes, their lengths, and the byte indexes for fields within the network variable (if any). However, it does show the three network variables that the device class file requires for the simplified Lamp Module. In addition, because the state of the device can be "on" or "off", the <nv> elements for the state attribute includes **enum="true"** so that we can define an enumeration of the states.

See [Browse the XIF File to Determine Indices](#page-61-0) on page [56](#page-61-0) to determine the network variable indexes.

The next step is to determine network variable lengths and byte indexes.

# *Use the Resource Editor to Determine Attributes*

Because the three network variables for the simplified Lamp Module are standard network variable (SNVT) types, you can use the Echelon NodeBuilder Resource Editor (or the LONMARK Resource Files Web page, [types.lonmark.org\)](http://types.lonmark.org/index.html) to determine the attributes of each network variable and network variable field. You can obtain the most current version of the LonMark Resource Files from [www.lonmark.org/technical\\_resources/resource\\_files/.](http://www.lonmark.org/technical_resources/resource_files/)

For the simplified Lamp Module, the three network variables are declared as:

- SNVT switch 2 nviValue
- SNVT\_switch\_2 nvoValueFb
- SNVT power nvoPower

You can use the Resource Editor to determine the following information about each of the SNVT types:

- The overall size of the network variable, in bytes
- The byte index value for each field within the network variable
- The length of each field within the network variable, in bytes
- Enumeration values (if any) for network variable fields
- Scaling factors (if any) for network variable fields

<span id="page-53-0"></span>To use the Resource Editor to determine the network variable attributes:

- 1. Start the Resource Editor. If you have a current version of the NodeBuilder Development Tool installed, select Start **→** Programs **→** Echelon NodeBuilder Software **→** NodeBuilder Resource Editor. The Resource Editor is also installed with the Echelon Mini EVK, and is available for LonMark members from the LonMark Web site.
- 2. Expand the entry for C:\LonWorks\Types.
- 3. Expand the entry for STANDARD (Scope 0: Standard).
- 4. Expand the entry for Network Variable Types, as shown in [Figure 3](#page-53-0).

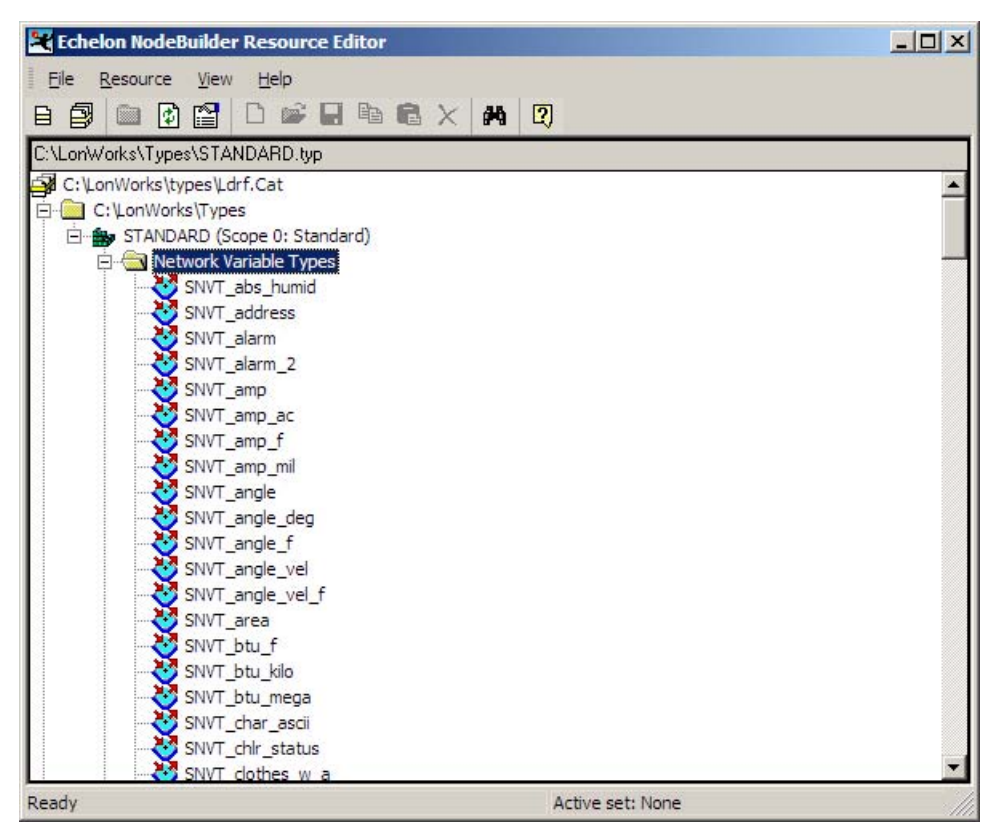

Figure 3. NodeBuilder Resource Editor

- 5. Find the required SNVT type (such as SNVT\_power or SNVT\_switch\_2).
- 6. Double-click the specific SNVT type to view attribute information for the SNVT.

# **Determining the Attributes for nvoPower**

For the SNVT\_power type, the Resource Editor displays the attribute information shown in [Figure 4](#page-54-0) on page [49](#page-54-0).

<span id="page-54-0"></span>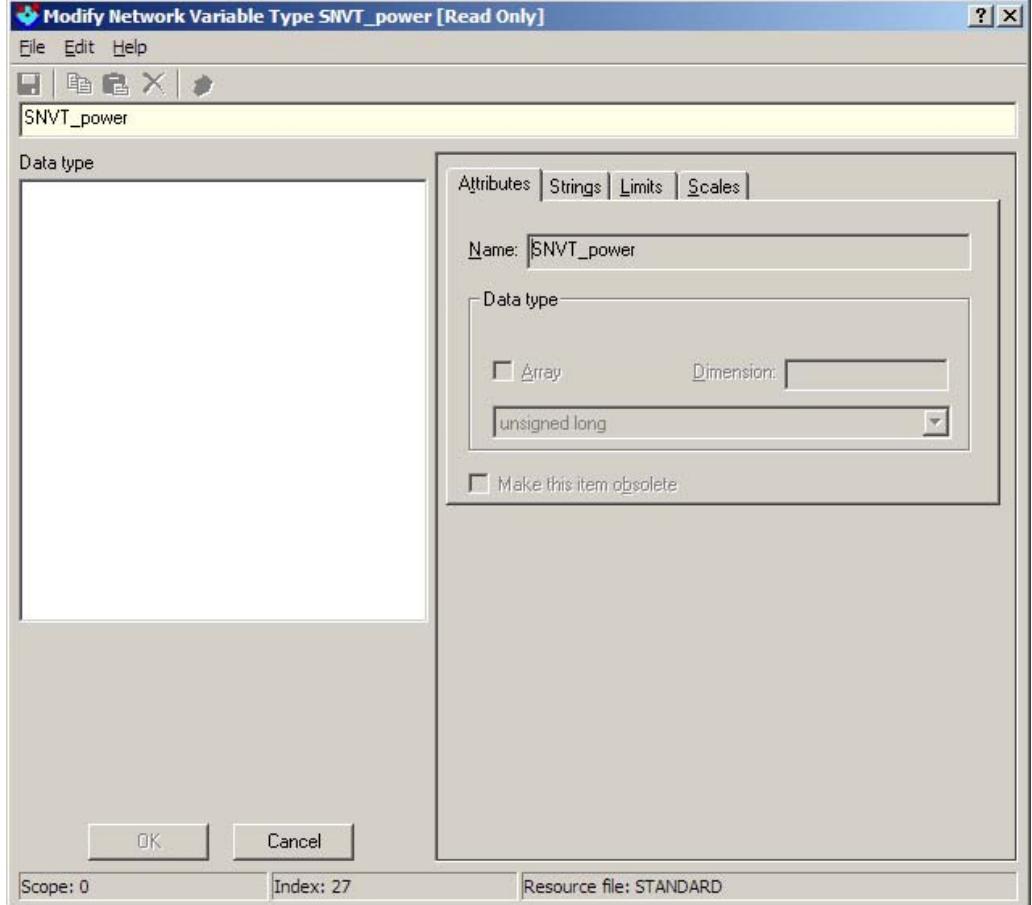

Figure 4. Attribute Information for the SNVT\_power Type

The first piece of information that you need about a network variable is its size. As the figure shows, the data type for the SNVT\_power type is unsigned long, which the Neuron C language defines as a two-byte type. Thus, the size of the nvoPower network variable is 2.

Because the SNVT\_power type does not include any structures, there is only one network variable field: its index is 0 and its length is 2 (the size of the type).

By default, the SNVT\_power type scales its values by 0.1, as shown on the Scales tab in [Figure 5](#page-55-0) on page [50](#page-55-0).

<span id="page-55-0"></span>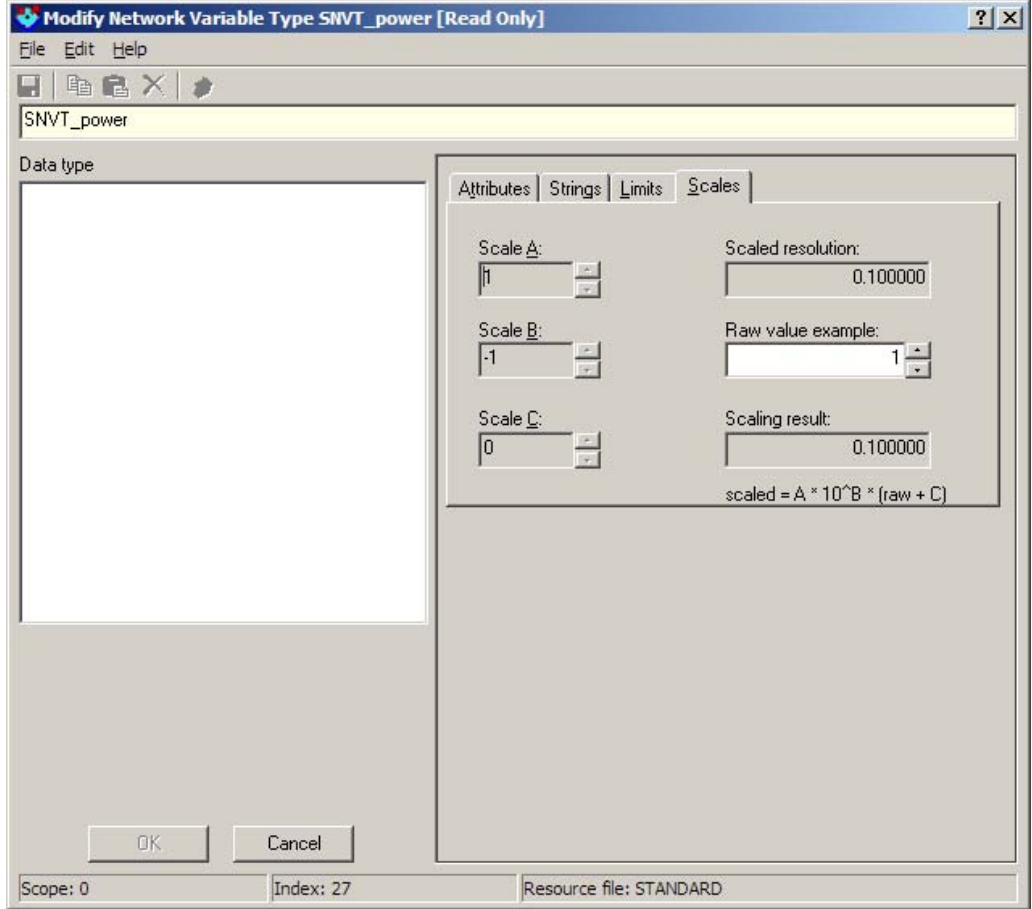

Figure 5. The Scales Tab for the SNVT\_power Type

For a LonBridge application, you might want to show the power as whole units, so you can include a scale attribute of 10 to display whole values.

Thus, the <nv> element for the *power* attribute within the device class file includes the following information:

```
<nv index="?" direction="output" size="2"> 
   <byte index="0"> 
     <attribute name="power" scale="10" length="2" /> 
   </byte> 
\langlenv>
```
The definition still lacks the network variable index for the **nvoPower** network variable; see [Browse the XIF File to Determine Indices](#page-61-0) on page [56](#page-61-0) to determine the index.

# **Determining the Attributes for nviValue and nvoValueFb**

For SNVT\_switch\_2, the Resource Editor displays the attribute information shown in **Figure 6** on page [51.](#page-56-0)

<span id="page-56-0"></span>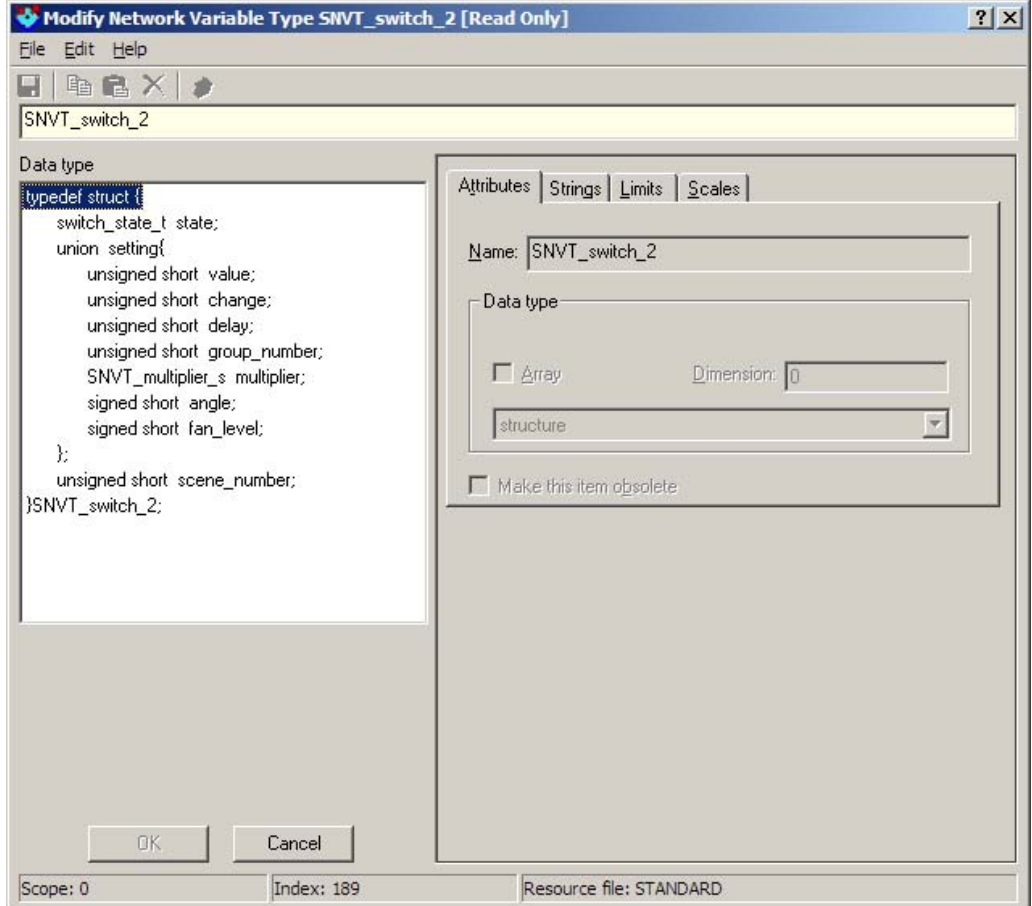

Figure 6. Attribute Information for the SNVT\_switch\_2 Type

The first piece of information that you need about a network variable is its size. As the figure shows, the **SNVT\_switch\_2** type is a structured type. Thus, you need to determine the lengths of each of the network variable fields within the structure to determine the overall network variable size:

- The **switch\_state\_t** type is a one-byte enumeration type
- The union includes unsigned short types and the SNVT\_multiplier\_s type (which is also an unsigned short type); the Neuron C language defines the unsigned short type as a one-byte type
- The final member of the structure is an **unsigned short**, which is 1 byte

Thus, the overall size of the **SNVT\_switch\_2** type is 3 bytes.

The indices for each of the three fields within the network variable are 0, 1, and 2, and each field has a length of 1 byte. For the simplified Lamp Module, the nviValue and nvoValueFb network variables use fields 0 and 1, but not field 2.

By default, the first value within the setting union scales its values by 0.5, as shown on the Scales tab in [Figure 7](#page-57-0) on page [52](#page-57-0).

<span id="page-57-0"></span>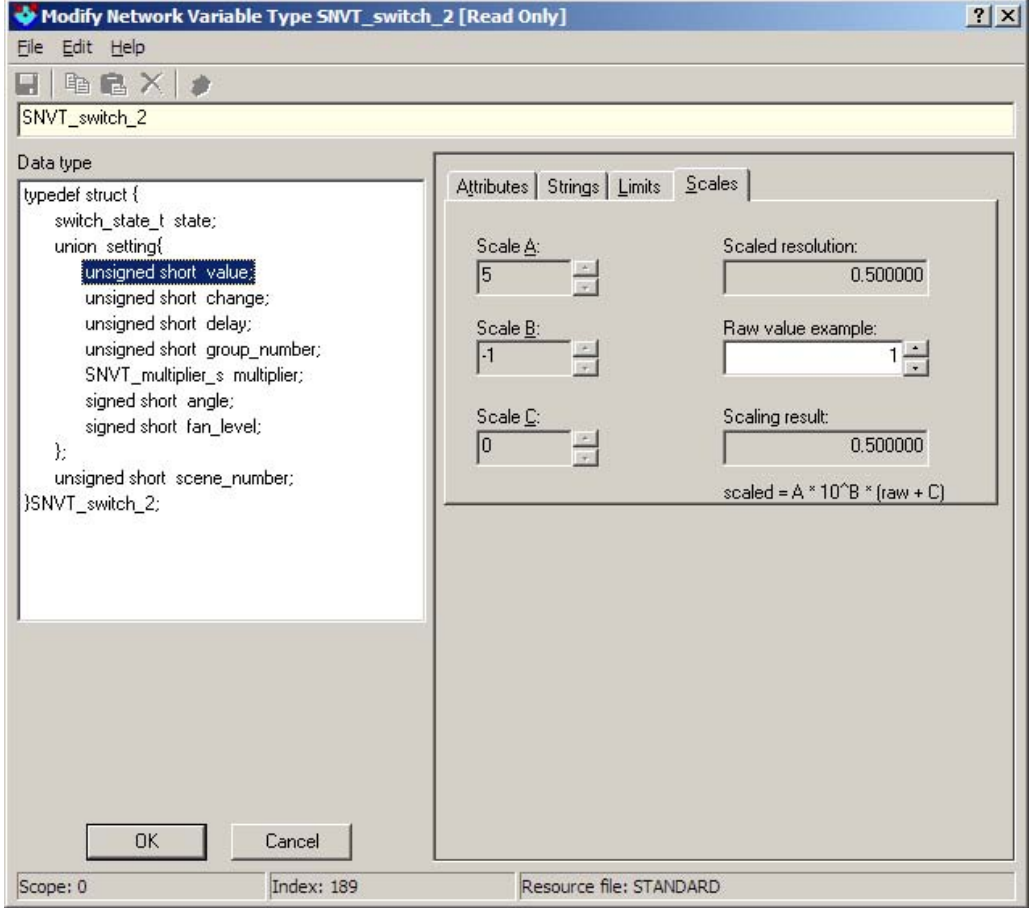

Figure 7. The Scales Tab for the SNVT\_switch\_2 Type

For the enumeration value within the device class file to define the "on" state, you need to include a scale value of 200 to allow the LonBridge application to use simple values of 0 and 1 to specify "off" and "on" states.

Thus, the <nv> elements for the *state* attribute within the device class file includes the following information:

```
<nv index="?" direction="input" size="3"> 
   <byte index="0" length="1"> 
     <attribute name="state" enum="true"> 
       ... 
     </attribute> 
   </byte> 
   <byte index="1" length="1"> 
     <attribute name="state" enum="true"> 
        ... 
     </attribute> 
   </byte> 
</nv> 
<nv index="?" direction="output"> 
   <byte index="0"> 
     <attribute name="state" enum="true"> 
        ... 
     </attribute> 
   </byte>
```
</nv>

<span id="page-58-0"></span>The definition still lacks the network variable indices for the nviValue and nvoValueFb network variables; see [Browse the XIF File to Determine Indices](#page-61-0) on page [56](#page-61-0) to determine the indices.

The next step is to define the enumerations for the *state* network variables.

# *Define <enum> Elements*

The state network variables are structured network variables, and the example LonBridge application for the simplified Lamp Module requires access to the fields within these network variables. Thus, the **<attribute>** definition for each <nv> element includes enum="true" and a pair of <enum> elements. Each <enum> element defines one state, "on" or "off", and maps these values to the network variable field enumeration values.

Thus, the  $\langle n \nu \rangle$  elements for the *state* attribute within the device class file includes the following information:

```
<nv index="?" direction="input" size="3"> 
   <byte index="0" length="1"> 
     <attribute name="state" enum="true"> 
       <enum input="off" output="?" /> 
       <enum input="on" output="?" /> 
     </attribute> 
   </byte> 
   <byte index="1" length="1"> 
     <attribute name="state" enum="true"> 
       <enum input="off" output="?" /> 
       <enum input="on" output="?" /> 
     </attribute> 
   </byte> 
\langlenv>
<nv index="?" direction="output"> 
   <byte index="0"> 
     <attribute name="state" enum="true" scale="100"> 
       <enum input="?" output="off" /> 
       <enum input="?" output="on" /> 
     </attribute> 
   </byte> 
\langlenv>
```
The enumeration values are marked with a question mark (?). Also, for the input network variable, the unknown values are the output values because the LonBridge application uses the logical names; for the output network variable, the unknown values are the input values.

To determine the enumeration values for the "on" and "off" states, return to the Resource Editor, and expand the entry for Enumerations, as shown in [Figure 8](#page-59-0) on page [54](#page-59-0).

<span id="page-59-0"></span>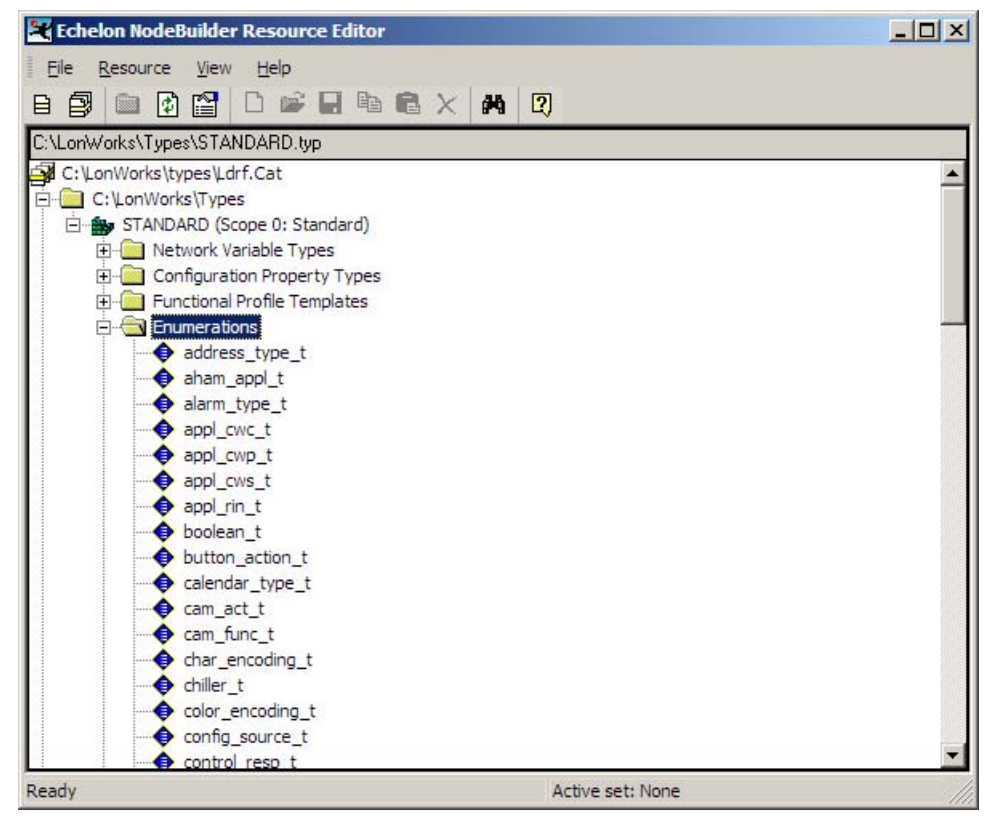

Figure 8. Enumerations within the NodeBuilder Resource Editor

Double-click the switch\_state\_t enumeration to display the enumeration values, as shown in [Figure 9](#page-60-0) on page [55.](#page-60-0)

<span id="page-60-0"></span>

| ы<br>$\times$<br>switch_state_t<br>Tag name: |                |                                                     |
|----------------------------------------------|----------------|-----------------------------------------------------|
| Header file:<br>snyt_sw.h                    |                |                                                     |
| Member                                       | Value          | Comment                                             |
| SW NUL                                       | -1             | Invalid value                                       |
| SW SET OFF                                   | 0              | Set the state to off; ignored for blinds, drapes,   |
| SW SET ON                                    | 1              | Set the state to on; ignored for blinds, drapes,    |
| SW REPORT OFF                                | 2              | Report that the state is off; output only; ignore   |
| SW REPORT ON                                 | 3              | Report that the state is on; output only; ignore    |
| SW_TOGGLE_STATE                              | 4              | Toggle on-off state; same action as SW_SET          |
| SW SET LEVEL                                 | 5              | Set the level to the specified value; ignored for   |
| SW_INCREASE_LEVEL                            | 6              | Set the level to the specified value; ignored for   |
| SW DECREASE LEVEL                            | 7              | Decrease the level by the specified amount; id      |
| SW RECALL SCENE                              | 8              | Recall the state and level from the specified si    |
| SW STORE SCENE                               | 9              | Store setting for the specified scene               |
| SW LEARN SCENE                               | 10             | Learn setting for the specified scene               |
| SW SET_OCCUPIED                              | 11             | Set the occupancy state                             |
| SW SET UNOCCUPIED                            | 12             | Clear the occupancy state                           |
| SW SET MULTIPLIER                            | 13             | Set a multiplier for the level for 60 minutes; ign. |
| SW ENABLE GROUP                              | 14             | Enable a group; all groups are enabled by def-      |
| SW DISABLE GROUP                             | 15             | Disable a group                                     |
| SW WINK                                      | 16             | Blink state (toggle on-off state; pause; toggle d   |
| SW RESET                                     | 17             | Reset scene definitions, multiplier, occupancy      |
| SW_RESET_ENERGY_USAGE<br>SW RESET RUNTIME    | 18             | Reset energy usage value to zero                    |
|                                              | 19             | Reset runtime value to zero                         |
|                                              |                |                                                     |
| Range                                        |                |                                                     |
| Minimum:<br>$-1$                             | Maximum:<br>58 | <b>OK</b><br>Cancel                                 |

Figure 9. The switch\_state\_t Enumeration

For the **nviValue** network variable, a LonBridge application uses the SW\_SET\_OFF and SW\_SET\_ON values, which are enumeration values 0 and 1. For the nvoValueFb network variable, a LonBridge application receives the SW\_REPORT\_OFF and SW\_REPORT\_ON values, which are enumeration values 2 and 3.

Thus, the enumerations of the  $\langle n \nu \rangle$  elements for the *state* attribute within the device class file includes the following information:

```
<nv index="?" direction="input" size="3"> 
   <byte index="0" length="1"> 
     <attribute name="state" enum="true"> 
       <enum input="off" output="0" /> 
       <enum input="on" output="1" /> 
     </attribute> 
   </byte> 
   <byte index="1" length="1"> 
     <attribute name="state" enum="true"> 
       <enum input="off" output="0" /> 
       <enum input="on" output="200" /> 
     </attribute> 
   </byte> 
\langle/nv>
```

```
<nv index="?" direction="output"> 
   <byte index="0"> 
     <attribute name="state" enum="true" scale="100"> 
       <enum input="2" output="off" /> 
       <enum input="3" output="on" /> 
     </attribute> 
   </byte> 
\langlenv>
```
The next step is to fill in the missing network variable indices.

# *Browse the XIF File to Determine Indices*

The LONWORKS device's generated external device interface (XIF) file includes the device's self documentation, and thus includes all of the information that is needed to connect to the device and manage the device within the network.

For creating a device class file, you only need the information about the network variables, which appears near the beginning of an XIF file. The relevant part of the XIF file for the simplified Lamp Module includes the following information:

```
VAR nviValue 0 0 0 0 
0 1 63 0 0 1 0 1 0 0 0 0 0 
"@0|1 
189 * 3 
1 0 0 1 0 
4 0 1 0 0 
1 0 0 0 0 
VAR cpMinSendTime 1 0 0 0 
0 1 63 0 0 1 0 1 0 0 0 0 1 
"&2,2,0\x80,137 
13 * 1 
2 0 0 0 0 
VAR nvoValueFb 2 0 0 0 
0 1 63 1 0 1 0 1 0 0 0 0 0 
"@0|2 
189 * 3 
1 0 0 1 0 
4 0 1 0 0 
1 0 0 0 0 
VAR nvoOccupancyFb 3 0 0 0 
0 1 63 1 0 1 0 1 0 0 0 0 0 
"@0|3 
109 * 11 0 0 1 0 
VAR cpPwrSendOnDelta 4 0 0 0 
0 1 63 0 0 1 0 1 0 0 0 0 1 
"&2,5,0\x80,315 
27 * 12 0 0 0 0 
VAR nvoPower 5 0 0 0 
0 1 63 1 0 1 0 1 0 0 0 0 0 
"@0|4 
27 * 1 
2 0 0 0 0 
VAR cpEnergyCntInit 6 0 0 0 
0 1 63 0 0 1 0 1 0 0 0 0 1 
"&2,7,0\xA4,137 
13 * 1 
2 0 0 0 0 
VAR nvoEnergyHi 7 0 0 0
```

```
0 1 63 1 0 1 0 1 0 0 0 0 0 
"@0|6 
13 * 1 
2 0 0 0 0 
VAR nvoEnergyLo 8 0 0 0 
0 1 63 1 0 1 0 1 0 0 0 0 0 
"\@0|10<br>14 * 1
14 *2 0 0 0 0 
VAR nvoMultiplierFb 9 0 0 0 
0 1 63 1 0 1 0 1 0 0 0 0 0 
"@0|7 
188 * 1 
1 0 0 0 0 
VAR cpRunHrInit 10 0 0 0 
0 1 63 0 0 1 0 1 0 0 0 0 1 
"&2,11,0\xA4,135 
87 * 5 
2 0 0 0 0 
1 0 0 0 0 
1 0 0 0 0 
1 0 0 0 0 
2 0 0 0 0 
VAR nvoRunHours 11 0 0 0 
0 1 63 1 0 1 0 1 0 0 0 0 0 
"@0|8 
87 * 52 0 0 0 0 
1 0 0 0 0 
1 0 0 0 0 
1 0 0 0 0 
2 0 0 0 0 
VAR nvoConnSize 12 0 0 0 
0 1 63 1 0 1 0 1 0 0 0 0 0 
* 
8 * 1 
2 0 0 0 0
```
Because the XIF file includes the network variable name as declared in the Neuron C source files, you can match the definitions within the XIF file to the declarations in the Neuron C files, as shown in [Table 13](#page-62-0).

| <b>Neuron C Declaration</b>              | <b>XIF File Definition</b>                                                                                  |
|------------------------------------------|----------------------------------------------------------------------------------------------------|
| network input SNVT switch 2<br>nvivalue; | VAR nviValue 0 0 0 0<br>0 1 63 0 0 1 0 1 0 0 0 0 0<br>"@0 1<br>$189 * 3$<br>1 0 0 1 0<br>4 0 1 0 0<br>10000 |

Table 13. Comparing Neuron C and XIF File Information

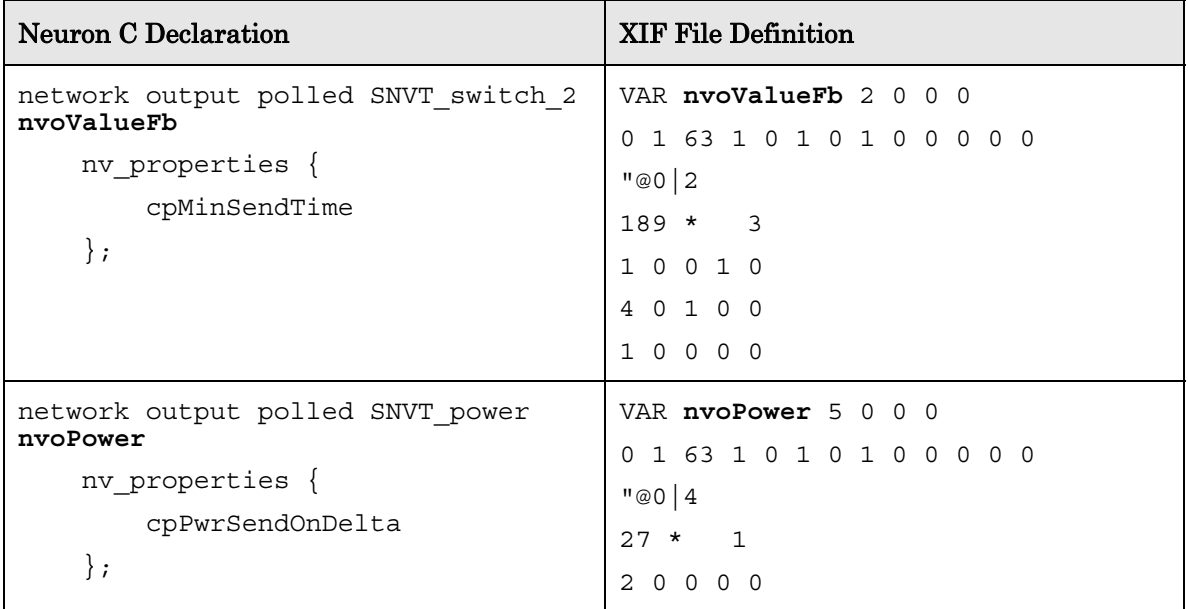

For a device class file, you need the network variable index for each network variable. The index is the first value following the network variable name:

- VAR nviValue **0** 0 0 0 …
- VAR nvoValueFb **2** 0 0 0 …
- VAR nvoPower **5** 0 0 0 …

Thus, nviValue has index 0, nvoValueFb has index 2, and nvoPower has index 5. And so, you can fill in these values within <attributes> element in the device class file:

```
<attributes> 
   <attribute name="state"> 
     <nvs> 
        <nv index="0" direction="input" /> 
        <nv index="2" direction="output" /> 
     </nvs> 
   </attribute> 
   <attribute name="power"> 
     <nvs> 
       <nv index="5" direction="output" /> 
     </nvs> 
   </attribute> 
</attributes>
```
Likewise, you can you can fill in these values within <nvs> element in the device class file:

```
<nvs> 
   <nv index="0" direction="input" size="3"> 
     <byte index="0" length="1"> 
       <attribute name="state" enum="true"> 
          ... 
       </attribute> 
     </byte> 
  \langlenv>
   <nv index="2" direction="output">
```

```
 <byte index="0"> 
        <attribute name="state" enum="true"> 
          ... 
        </attribute> 
     </byte> 
  \langlenv>
   <nv index="5" direction="output" size="2"> 
     <byte index="0"> 
        <attribute name="power" length="2" /> 
     </byte> 
  \langle/nv>
</nvs>
```
The next step is to ensure that the device class file is complete, and is not missing any important information.

## *Complete Device Class File*

After completing the steps described in the previous sections, the simplified Lamp Module should have the following device class file:

```
<device pid="9FFFFF1E284A1101" name="Simple Lamp Module" 
         type="simple" brand="Test"> 
   <attributes> 
     <attribute name="state"> 
       <nvs> 
         <nv index="0" direction="input" /> 
         <nv index="2" direction="output" /> 
       </nvs> 
     </attribute> 
     <attribute name="power"> 
       <nvs> 
          <nv index="5" direction="output" /> 
       </nvs> 
     </attribute> 
   </attributes> 
   <nvs> 
     <nv index="0" direction="input" size="3"> 
       <byte index="0" length="1"> 
          <attribute name="state" enum="true"> 
            <enum input="off" output="0" /> 
            <enum input="on" output="1" /> 
         </attribute> 
       </byte> 
       <byte index="1" length="1"> 
          <attribute name="state" enum="true"> 
            <enum input="off" output="0" /> 
            <enum input="on" output="200" /> 
         </attribute> 
       </byte> 
    \langle/nv>
     <nv index="2" direction="output"> 
       <byte index="0"> 
          <attribute name="state" enum="true" scale="100"> 
            <enum input="2" output="off" /> 
            <enum input="3" output="on" /> 
          </attribute>
```

```
 </byte> 
    \langle/nv\rangle <nv index="5" direction="output" size="2"> 
       <byte index="0"> 
         <attribute name="power" scale="10" length="2" /> 
       </byte> 
    \langlenv>
  \langlenvs>
</device>
```
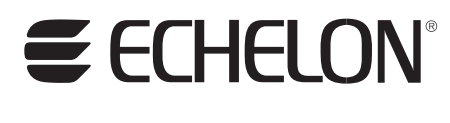

**www.echelon.com**